# **ThermoViewTM Pi20 Fixed Thermal Imager**

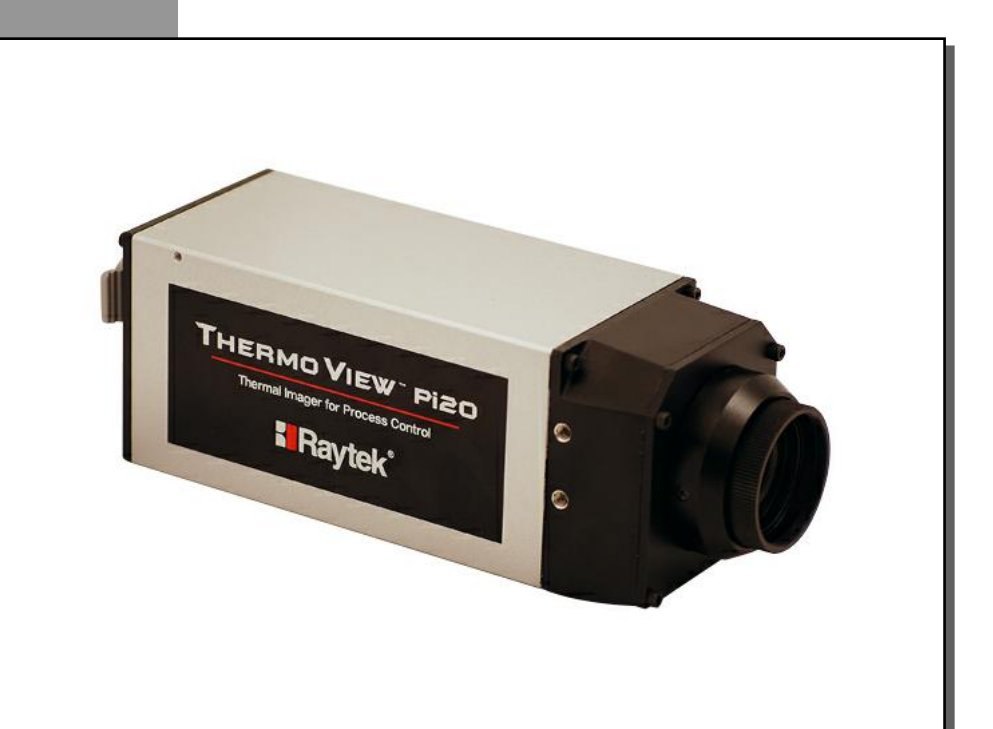

# **Operating Instructions**

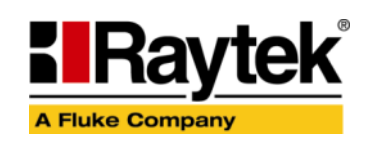

Rev. B 09/2011 55301 **This device is controlled by export laws and regulations. When reexporting this product from your country, an export license provided by your country's government may be required!**

# **Contacts**

**Raytek Corporation Worldwide Headquarters** Santa Cruz, CA USA Tel: +1 800 227 – 8074 (USA and Canada only) +1 831 458 – 3900

[solutions@raytek.com](mailto:solutions@raytek.com)

**European Headquarters Berlin, Germany** Tel: +49 30 4 78 00 80

[raytek@raytek.de](mailto:raytek@raytek.de)

**France**

**United Kingdom**

[info@raytek.fr](mailto:info@raytek.fr)

[ukinfo@raytek.com](mailto:ukinfo@raytek.com)

**China Headquarters** Beijing, China Tel: +86 10 6438 4691 [info@raytek.com.cn](mailto:info@raytek.com.cn)

Internet:<http://www.raytek.com/>

Thank you for purchasing this Raytek product. Register today at **www.raytek.com/register** to receive the latest updates, enhancements and software upgrades!

© Raytek Corporation.

Raytek, DataTemp and the Raytek Logo are registered trademarks of Raytek Corporation. All rights reserved. Specifications subject to change without notice.

## **WARRANTY**

The manufacturer warrants this product to be free from defects in material and workmanship under normal use and service for the period of one year from date of purchase, except as hereinafter provided. This warranty extends only to the original purchaser (a purchase from Raytek or a licensed distributor of Raytek is an original purchase). This warranty shall not apply to fuses, batteries, or any product which has been subject to misuse, neglect, accident, or abnormal conditions of operation.

In the event of failure of a product covered by this warranty, the manufacturer will repair the instrument when it is returned by the purchaser, freight prepaid, to an authorized Service Facility within the applicable warranty period, provided manufacturer's examination discloses to its satisfaction that the product was defective. The manufacturer may, at its option, replace the product in lieu of repair. With regard to any covered product returned within the applicable warranty period, repairs or replacement will be made without charge and with return freight paid by the manufacturer, unless the failure was caused by misuse, neglect, accident, or abnormal conditions of operation or storage, in which case repairs will be billed at a reasonable cost. In such a case, an estimate will be submitted before work is started, if requested.

**THE FOREGOING WARRANTY IS IN LIEU OF ALL OTHER WARRANTIES, EXPRESSED OR IMPLIED, INCLUDING BUT NOT LIMITED TO ANY IMPLIED WARRANTY OF MERCHANTABILITY, FITNESS, OR ADEQUACY FOR ANY PARTICULAR PURPOSE OR USE. THE MANUFACTURER SHALL NOT BE LIABLE FOR ANY SPECIAL, INCIDENTAL OR CONSEQUENTIAL DAMAGES, WHETHER IN CONTRACT, TORT, OR OTHERWISE.**

# **SOFTWARE WARRANTY**

The manufacturer does not warrant that the software described herein will function properly in every hardware and software environment. This software may not work in combination with modified or emulated versions of Windows operating environments, memory-resident software, or on computers with inadequate memory. The manufacturer warrants that the program disk is free from defects in material and workmanship, assuming normal use, for a period of one year. Except for this warranty, the manufacturer makes no warranty or representation, either expressed or implied, with respect to this software or documentation, including its quality, performance, merchantability, or fitness for a particular purpose. As a result, this software and documentation are licensed "as is," and the licensee (i.e., the User) assumes the entire risk as to its quality and performance. The liability of the manufacturer under this warranty shall be limited to the amount paid by the User. In no event shall the manufacturer be liable for any costs including but not limited to those incurred as a result of lost profits or revenue, loss of use of the computer software, loss of data, the cost of substitute software, claims by third parties, or for other similar costs. The manufacturer's software and documentation are copyrighted with all rights reserved. It is illegal to make copies for another person.

#### **Specifications subject to change without notice.**

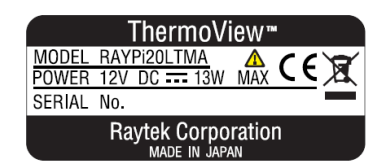

The device complies with the requirements of the European Directives. EC – Directive 2004/108/EC (EMC)

# **TABLE OF CONTENTS**

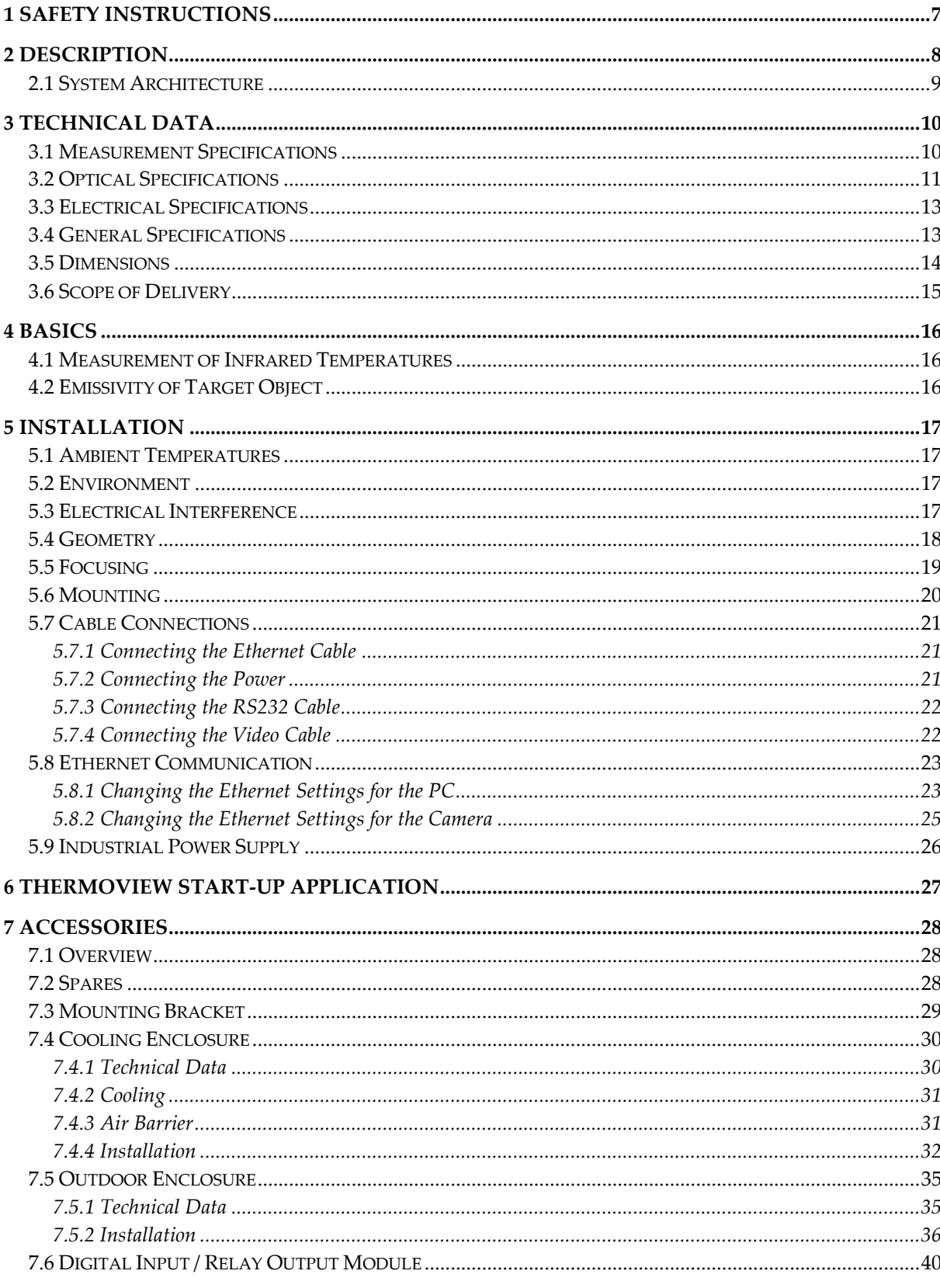

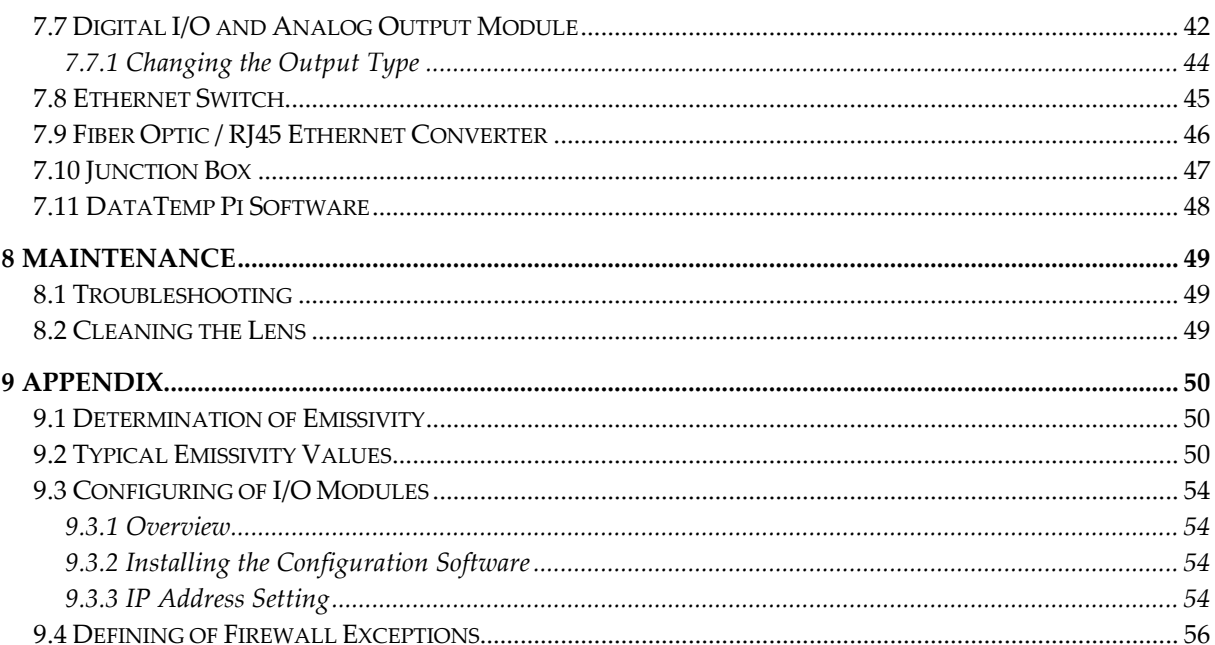

# <span id="page-6-0"></span>**1 Safety Instructions**

This document contains important information, which should be kept at all times with the instrument during its operational life. Other users of this instrument should be given these instructions with the instrument. Updates to this information must be added to the original document. The instrument can only be operated by trained personnel in accordance with these instructions and local safety regulations.

#### **Acceptable Operation**

This instrument is intended only for temperature measurement and is appropriate for continuous use. The instrument operates reliably in demanding conditions, such as in high environmental temperatures, as long as the documented specifications are adhered to. Compliance with the operating instructions is necessary to ensure the expected results.

#### **Unacceptable Operation**

The instrument should not be used for medical diagnosis.

#### **Replacement Parts and Accessories**

Use only original parts and accessories approved by the manufacturer. The use of other products can compromise the operational safety and functionality of the instrument.

#### **Instrument Disposal**

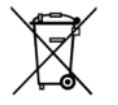

Disposal of old instruments should be handled according to professional and environmental regulations as electronic waste.

#### **Operating Instructions**

The following symbols are used to highlight essential safety information in the operation instructions:

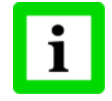

Helpful information regarding the optimal use of the instrument.

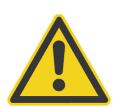

Warnings concerning operation to avoid instrument damage or personal injury.

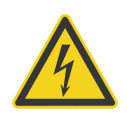

Incorrect use of 110 / 230 V electrical systems can result in electrical hazards and personal injury. All instrument parts supplied with electricity must be covered to prevent physical contact and other hazards at all times.

# **Description**

# <span id="page-7-0"></span>**2**

The ThermoViewTM Pi20 is a rugged thermal imaging camera designed for industrial process control applications. The camera is designed with an IP54 rating to withstand demanding industrial environments.

The ThermoView Pi20 provides easy networking over long distances using the standard Ethernet interface. This interface allows for the PC operating the DTPi software to be located far away. The Ethernet interface transmits up to 30 frames per second of imaging data and also allows for camera control. For long Ethernet cable runs beyond 90 m (295 ft), additional fiber optic Ethernet accessories are available.

The ThermoView Pi20 process imager is a noncontact and highly sensitive infrared thermal camera. The infrared radiation emitted from measured objects is detected and converted to an electrical signal by a two-dimensional uncooled focal plane array detector. After this, the amplified analog temperature signal is converted to a digital signal, which is displayed as a thermal image in color or black-and-white on a PC running TSA or DataTemp® (DTPi) software.

| Part number | <b>Temperature Range</b>      | Lens Type                      | <b>Focus</b> |
|-------------|-------------------------------|--------------------------------|--------------|
| RAYPI20LTMA | -40 to 500°C (-40 to 932°F)   | $21.7^{\circ}$ x 16 $^{\circ}$ | manual       |
| RAYPI20LTMB | -40 to 500°C (-40 to 932°F)   | $30^\circ \times 22^\circ$     | manual       |
| RAYPI20HTMA | 200 to 2000°C (392 to 3632°F) | $21.7^\circ \times 16^\circ$   | manual       |
| RAYPI20HTMB | 200 to 2000°C (392 to 3632°F) | $30^\circ \times 22^\circ$     | manual       |
| RAYPI20LTRC | -40 to 500°C (-40 to 932°F)   | 45.2° x 33.7°                  | remote       |
| RAYPI20HTRC | 200 to 2000°C (392 to 3632°F) | 45.2° x 33.7°                  | remote       |

**Table 1: Available Models**

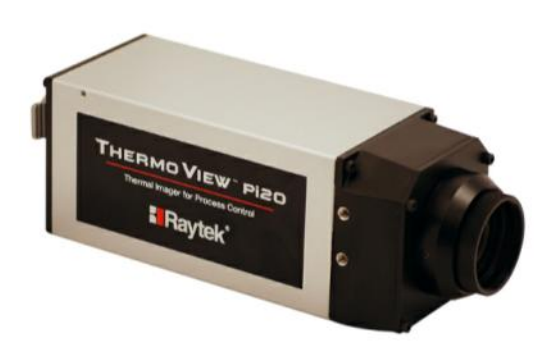

**Figure 1: ThermoView Pi20 Process Imager**

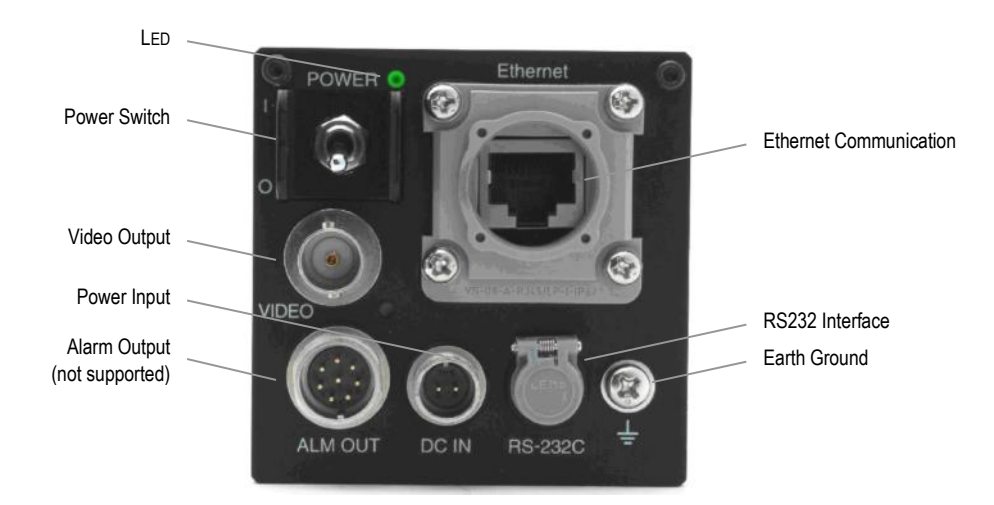

**Figure 2: Rear View**

# <span id="page-8-0"></span>**2.1 System Architecture**

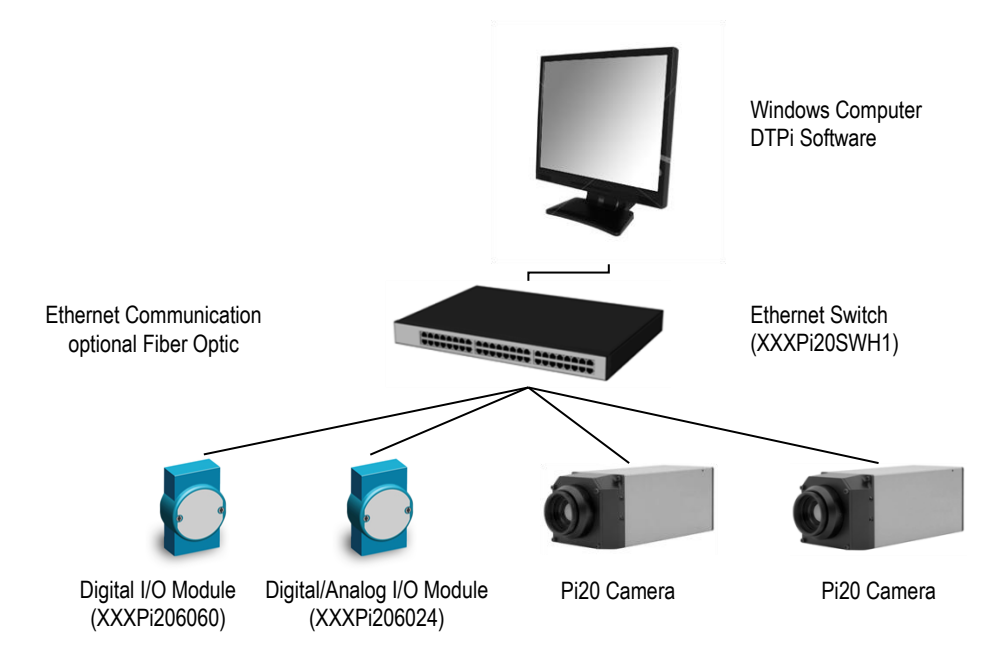

<span id="page-8-1"></span>**Figure 3: Typical System Architecture for Multi-Camera Usage**

# <span id="page-9-0"></span>**3**

# <span id="page-9-1"></span>**3.1 Measurement Specifications**

#### **Measuring Temperature**

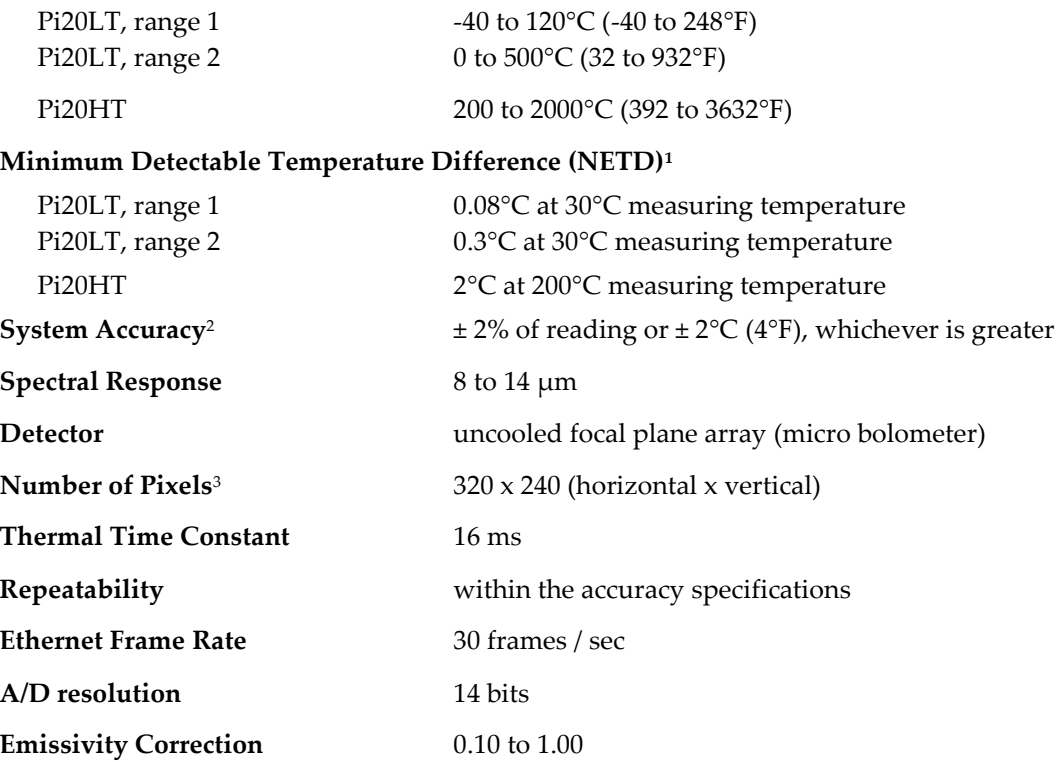

-

 $^{\rm 1}$  at 30 frames/sec

<sup>2</sup> throughout the operating temperature range

<sup>3</sup> 3 edge lines of screen are out of the specification

# <span id="page-10-0"></span>**3.2 Optical Specifications**

The following optical specification is based on the theoretical calculated spot size derived on the pitch of the camera detector array and the lens focal length. Typically, for accurate temperature measurements, the target area needs to be 2 to 3 times larger than that determined by the calculated theoretical spot sizes, which corresponds to 7 x 7 pixels.

#### **21.7° Lens (MA)**

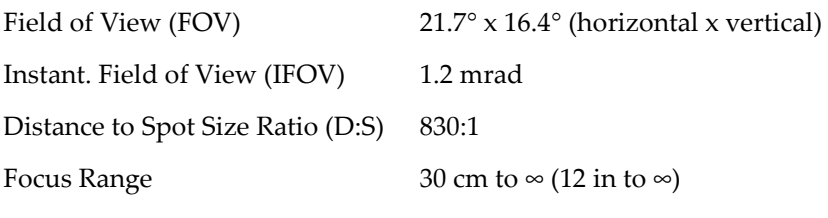

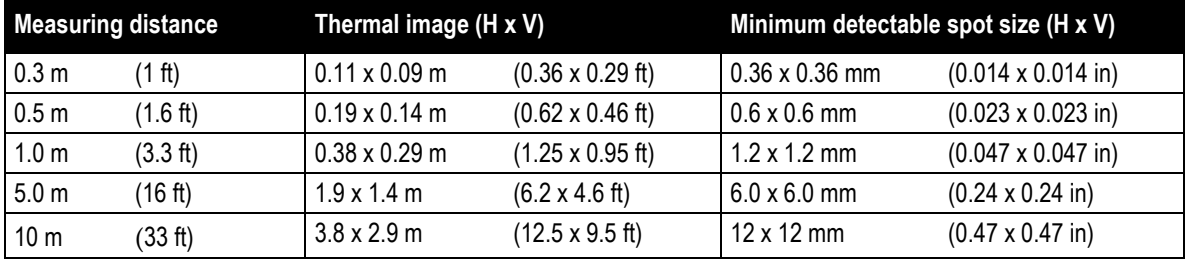

#### **30° Lens (MB)**

Field of View (FOV) 30.0° x 22.7° (horizontal x vertical)

Instant. Field of View (IFOV) 1.7 mrad Distance to Spot Size Ratio (D:S) 596:1

Focus Range  $30 \text{ cm}$  to  $\infty$  (12 in to  $\infty$ )

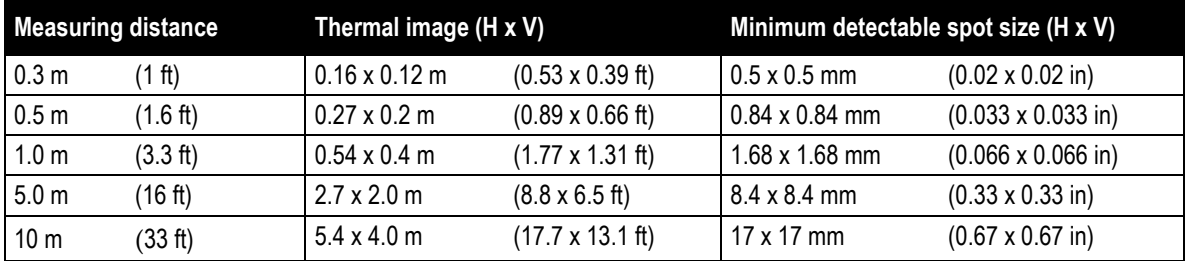

# **Technical Data**

#### **45° Lens (RC)**

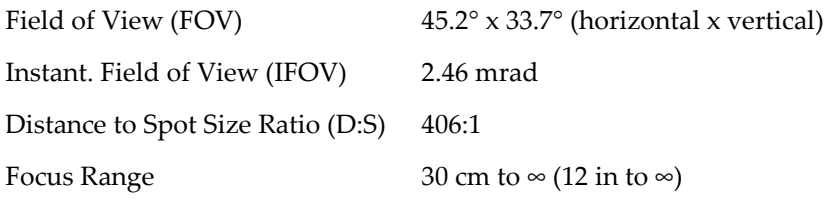

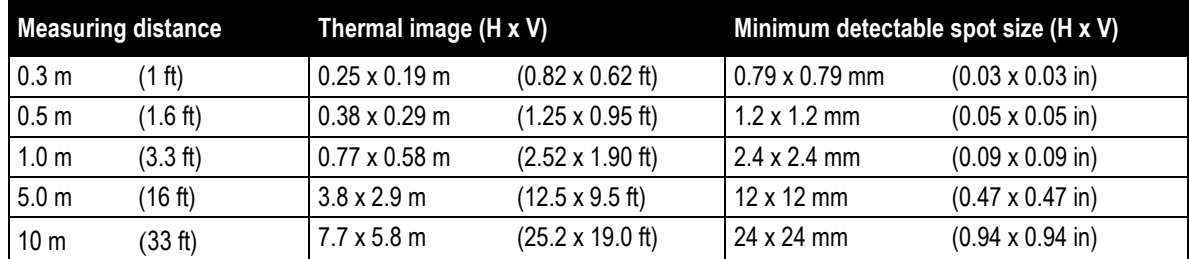

Please note that the lenses are not interchangeable in the field.

# <span id="page-12-0"></span>**3.3 Electrical Specifications**

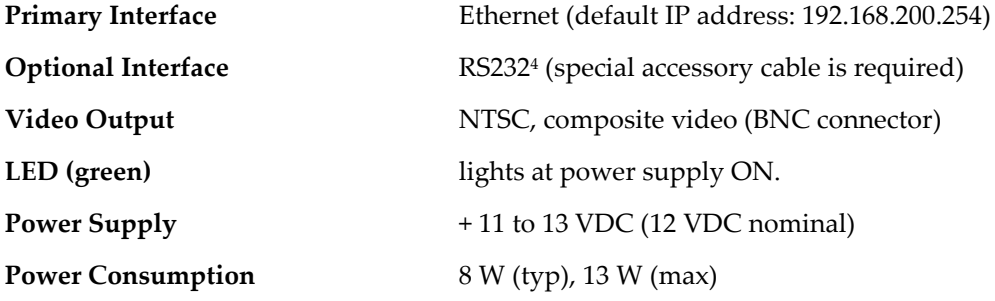

# <span id="page-12-1"></span>**3.4 General Specifications**

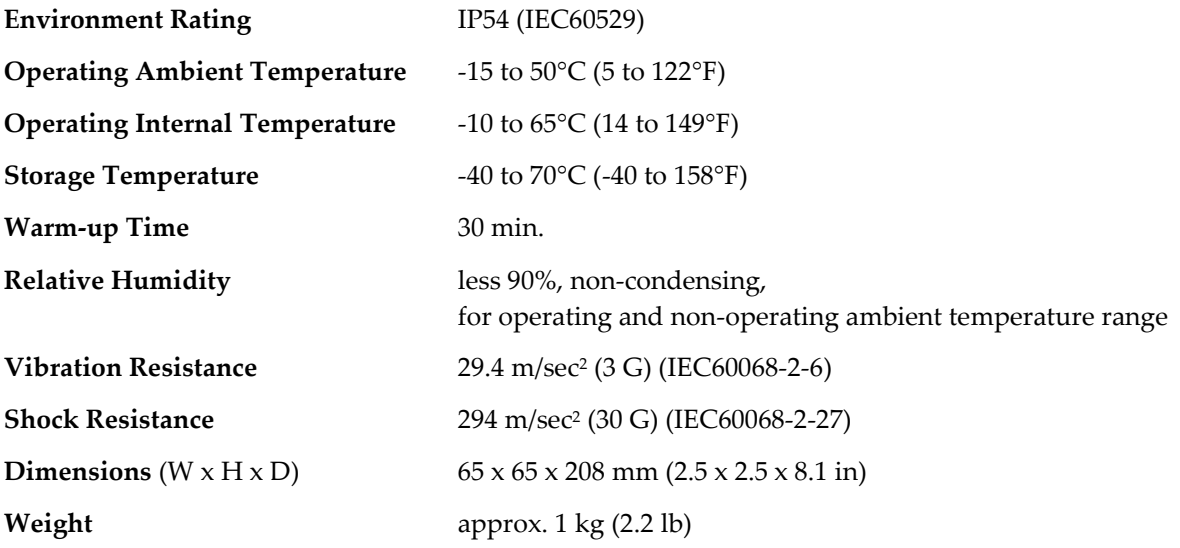

-

<sup>4</sup> RS232 is specifically for camera setup in the event the user changes the camera to a different address and then forgets it.

### <span id="page-13-0"></span>**3.5 Dimensions**

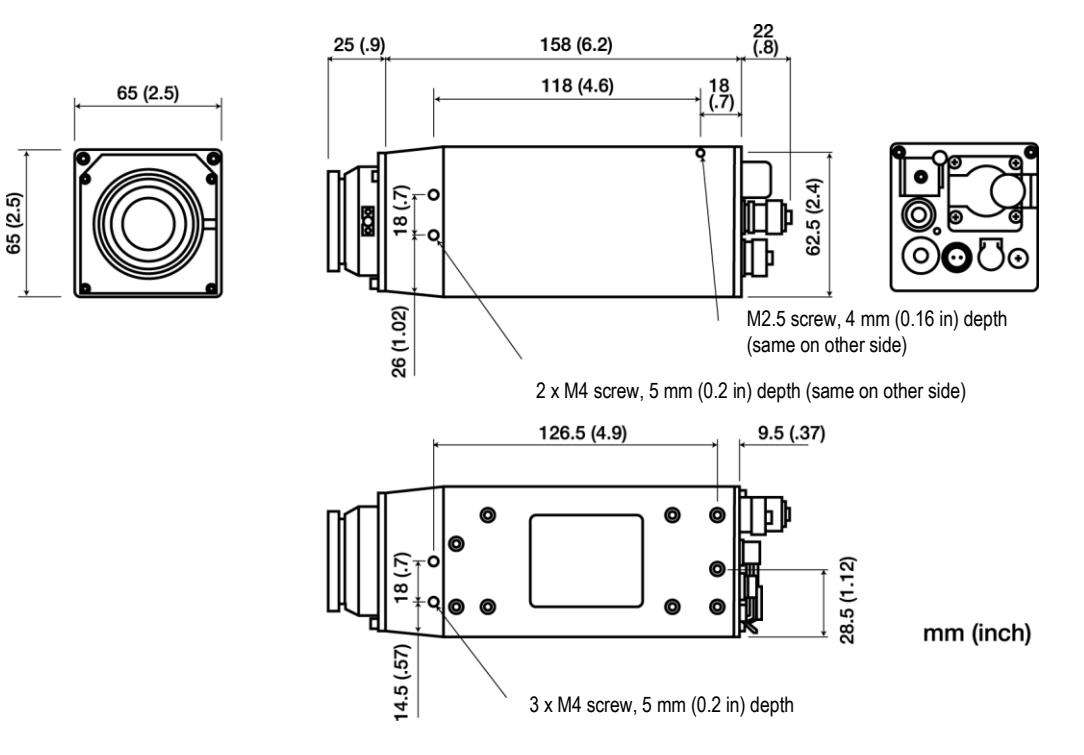

**Figure 4: Camera with Manual Focus (…MA, …MB)**

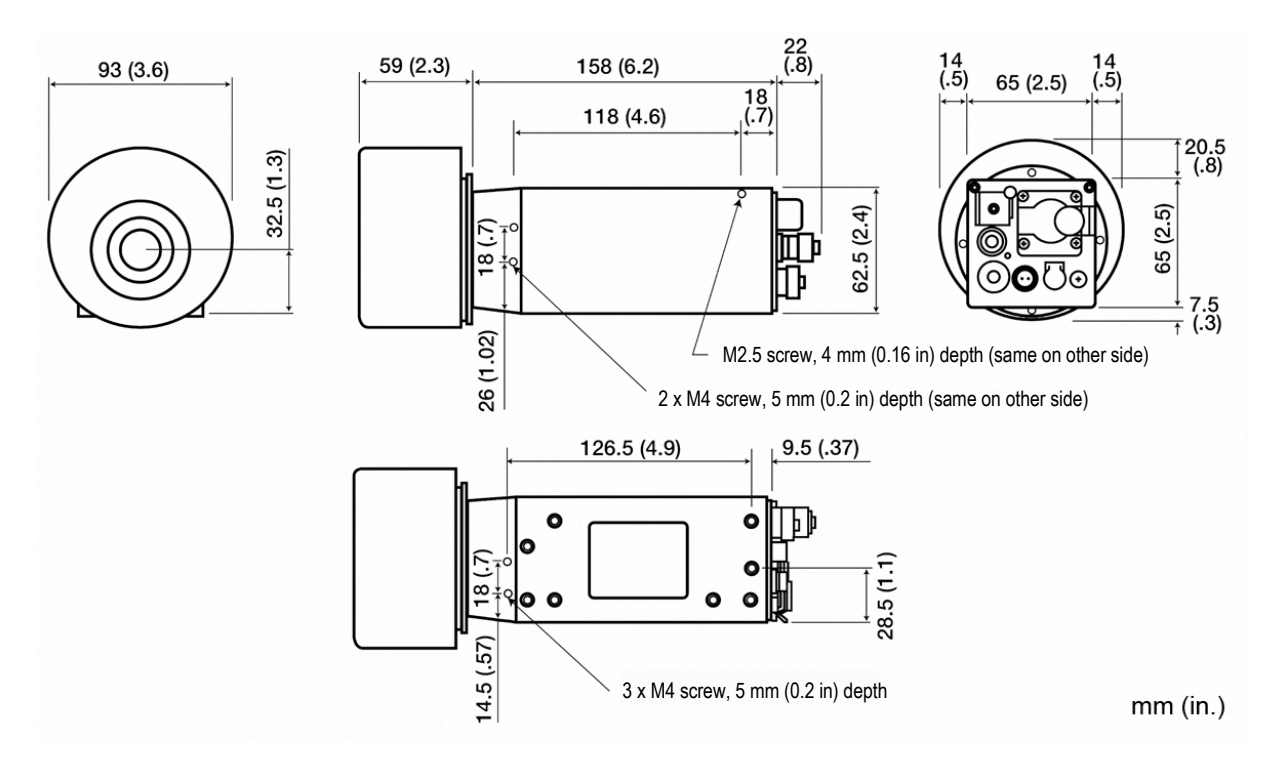

**Figure 5: Camera with Remote Focus (…RC)**

### <span id="page-14-0"></span>**3.6 Scope of Delivery**

The delivery package includes the following:

- Pi20 ThermoView process imager  $\bullet$
- Straight Ethernet cable, 7.5 m (25 ft) long  $\bullet$
- Power supply cable, 7.5 m (25 ft) long  $\bullet$
- Ethernet Crossover Adapter for direct connection to older PC's  $\bullet$
- Industrial DIN rail mounted power supply (XXXPi20PS1)
- ThermoView Start-up Software Application (TSA)
- Operations manual on CD
- Quick Start instructions (hardcopy included in the box) $\bullet$

# <span id="page-15-0"></span>**4**

## <span id="page-15-1"></span>**4.1 Measurement of Infrared Temperatures**

Every object emits an amount of infrared radiation (IR) according to its surface temperature. The intensity of the infrared radiation changes with the temperature of the object. Depending on the material and surface properties, the emitted radiation lies in a wavelength spectrum of approximately 1 to 20 µm. The intensity of the infrared radiation ("heat radiation") is dependent on the material. For many substances, this material-dependent constant is known. It is referred to as "emissivity value". See appendix [9.2](#page-49-2) [Typical Emissivity Values](#page-49-2) on page [50.](#page-49-2)

Infrared thermometers are optical-electronic sensors. These sensors are able to detect "radiation of heat". Infrared thermometers consist of a lens, spectral filter, sensor, and an electronic signal processing unit. The task of the spectral filter is to select the wavelength spectrum of interest. The sensor converts the infrared radiation into an electrical signal. The connected electronics process this signal for further analysis. The intensity of the emitted infrared radiation is thereby used to determine the temperature of the target. Since the intensity of the infrared radiation is dependent on the material, the appropriate emissivity can be selected on the sensor.

The biggest advantage of the infrared thermometer is its ability to measure temperature without the need to be in contact with the target. Consequently, surface temperatures of moving or hard to reach objects can be easily measured.

# <span id="page-15-2"></span>**4.2 Emissivity of Target Object**

For accurate temperature readings, the sensor must be set to the appropriate emissivity value for the target material. Determine the emissivity of the target object, as described in appendix [9.1](#page-49-1) [Determination of Emissivity](#page-49-1) on pag[e 50.](#page-49-1)

When measuring materials with low emissivity, the results could be effected by interfering infrared radiation from background objects (such as heating systems, flames, fireclay bricks, etc. near to or behind the target object). This type of problem can occur when measuring reflective surfaces and very thin materials, such as plastic films and glass. This error can be reduced to a minimum if particular care is taken during installation, and the camera is shielded from reflected infrared radiation.

# <span id="page-16-0"></span>**5**

### <span id="page-16-1"></span>**5.1 Ambient Temperatures**

Without water cooling, the camera is designed for ambient operating temperatures between -15 to 50°C (5 to 122°F). With water cooling equipment, it can be used in environments at higher temperatures. For more details, see section [7.4](#page-29-0) Cooling [Enclosure,](#page-29-0) page [30.](#page-29-0)

### <span id="page-16-2"></span>**5.2 Environment**

This unit complies with the international protection standard IP54. "Splash-proof" here refers to "effective against splashing by water from every direction."

Note that effectiveness against splashing is possible only with terminal caps in place and the power connector connected. To maintain IP54 compliance, we recommend periodic inspection/replacement of gaskets. Gaskets should be replaced every two years.

### <span id="page-16-3"></span>**5.3 Electrical Interference**

To minimize electrical or electromagnetic interference, follow these precautions:

- $\bullet$ Mount the unit as far away as possible from possible sources of interference such as motorized equipment producing large step load changes!
- Ensure a fully insulated installation of the unit (avoid ground loops!).
- Make sure the shield wire in the unit cable is earth grounded at one location!
- To avoid potential differences, use a single power circuit to power both the camera and the PC running the software!

### <span id="page-17-0"></span>**5.4 Geometry**

The camera provides different lens models (factory installed) to accommodate a wide range of applications. Each individual lens provides different thermal images (Field of View) and minimum detectable spot sizes (Instantaneous Field of View). The optical diagram below shows the principal graphical representation for measuring distance over the field of view.

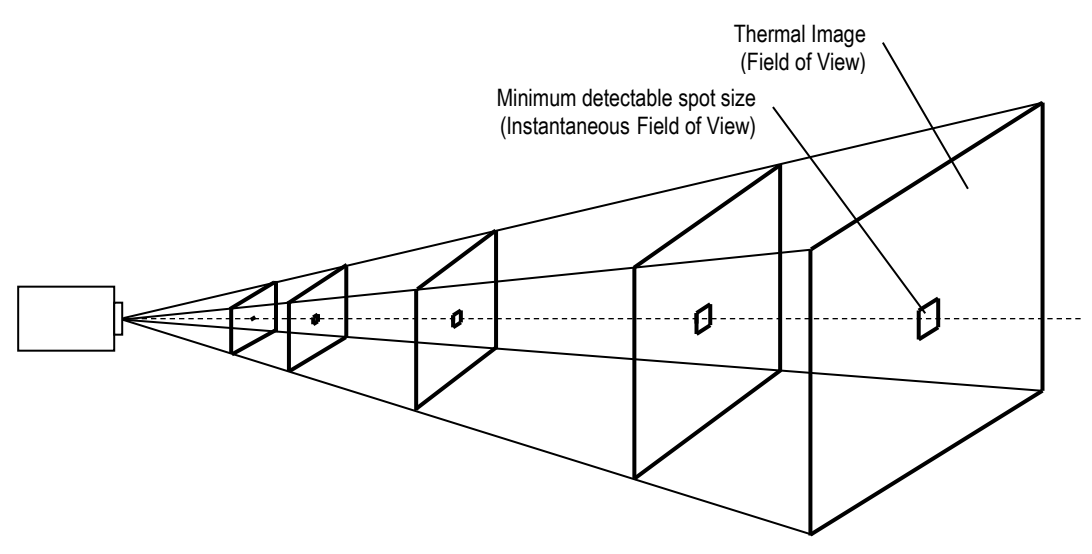

**Figure 6: Field of View for the Camera**

It is important that the camera is mounted at a distance from the target sufficient to be able to "see" the entire area of interest. For this reason, the manufacturer provides a software tool (on the support CD or downloadable from the website) calculating the Field of View for a given lens based on a specific camera mounting distance.

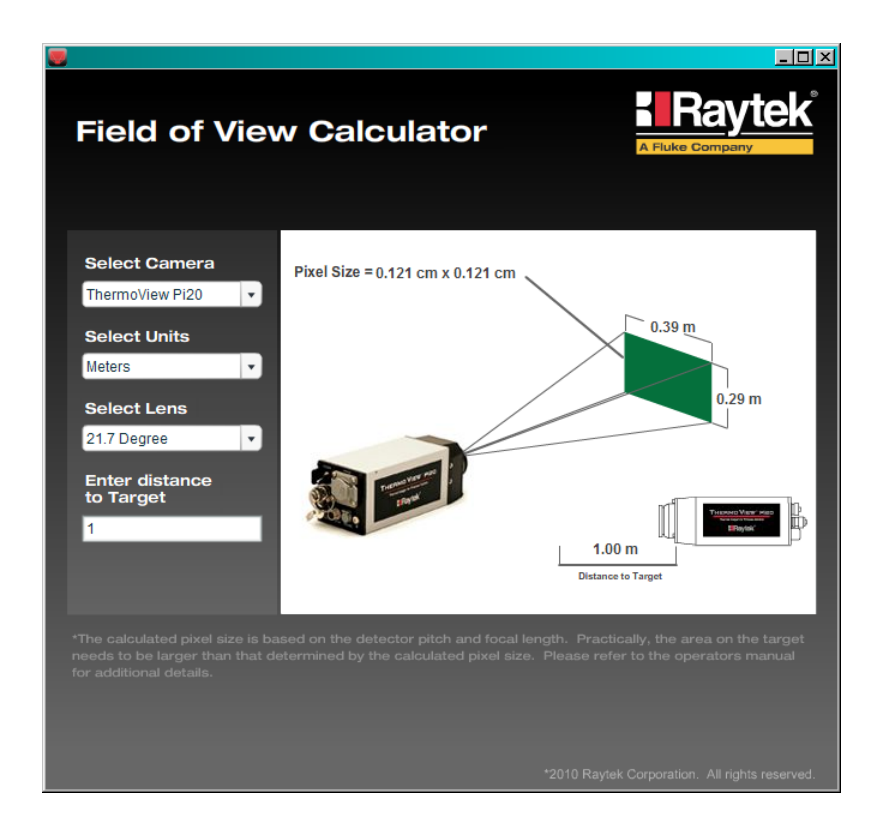

**Figure 7: Field of View Calculator**

### <span id="page-18-0"></span>**5.5 Focusing**

After the camera has been mounted, it is important to make sure that the optimum focus has been established for the given mounting distance. It is important to focus the camera correctly to obtain the sharpest image of the target you wish to view.

The camera with remote focus (…RC) can be set via the TSA software.

The camera with manual focus (…MA, …MB) can only be focused manually on the front of the camera.

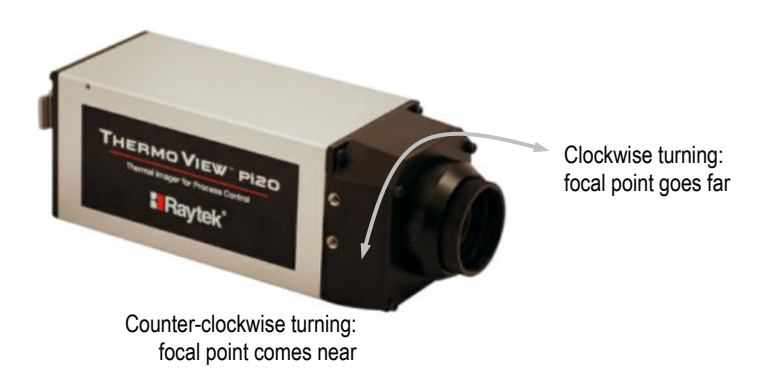

**Figure 8: Focusing the Camera with Manual Focus (…MA, …MB)**

It should be noted that if the focus changes or the camera is moved from its installed location, the user must make sure that a new focus setting has been achieved.

### <span id="page-19-0"></span>**5.6 Mounting**

The camera installation requires the most planning effort. The camera needs to be accurately mounted in relationship to the product (target). Adjustments to align the camera with the target may have to be designed into the camera mounting to provide the required alignment accuracy. Avoiding or removing physical mounting limitations and obstructions in the camera's optical path, may also be required.

For dedicated mounting equipment, see section [7.3](#page-28-0) [Mounting Bracket,](#page-28-0) page [29.](#page-28-0)

### <span id="page-20-0"></span>**5.7 Cable Connections**

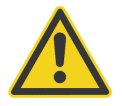

**Before connecting and disconnecting any connector, make sure that the power switch is off!**

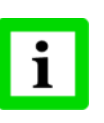

**To maintain EMI compliance to CE standards the attached Ferrite cores need to be placed on the Ethernet and power supply cables! You have to assemble the Ferrite cores after cables have been pulled through pipes, holes, etc. Please note, the Ferrite cores withstand temperatures up to 105°C (221°F).**

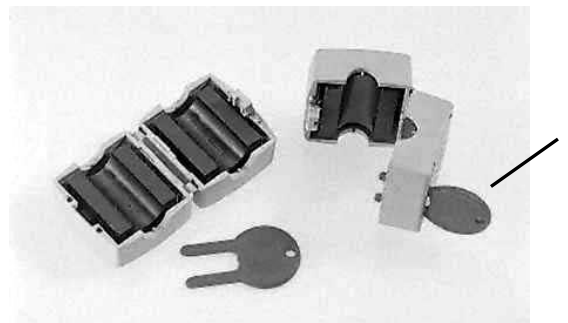

Use the safety key to open the Ferrite core shells

**Figure 9: Ferrite Core Shells and Safety Key**

#### <span id="page-20-1"></span>**5.7.1 Connecting the Ethernet Cable**

The straight Ethernet cable comes with an IP67 connector assembled to one end of the camera, and an IP20 connector at the other end. The standard cable is about 5 mm (0.2 in) in outer diameter and 7.5 m (25 ft) long. Other cable lengths are available as an accessory. The cable withstands ambient temperatures up to 180°C (356°F).

To connect the Ethernet cable follows the steps below:

- 1. Remove the cap.
- 2. Connect the Ethernet cable plug straight into the Ethernet terminal on the body by closing the connector latches!

#### <span id="page-20-2"></span>**5.7.2 Connecting the Power**

The power supply cable comes with a connector assembled to one end of the camera, and a pig tail on the other end. The standard cable is about 5 mm (0.2 in) in outer diameter and is 7.5 m (25 ft) long. The cable withstands ambient temperatures up to 180°C (356°F).

To connect the power, follow the steps below:

- 1. Connect the power connector to the camera.
- 2. Tighten the nut on the connector.

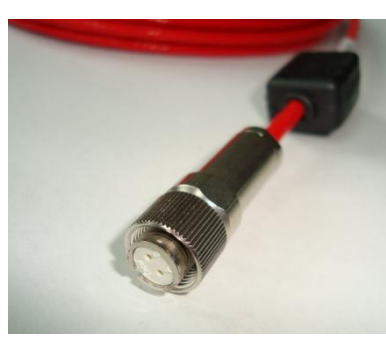

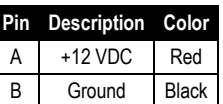

**Figure 10: Power Connector**

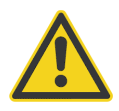

**Be very careful in wiring the pig tailed end of the power cable** – **making sure that the conductor colors on the cable match the correct terminals on the power supply!**

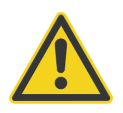

**The cable shield must be connected to earth ground!**

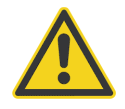

**The power supply is factory set to 12 VDC - do not adjust the power supply voltage in the field!**

The provided power supply supports a single camera, as well as analog and digital I/O modules (accessories). For further details, see section [5.9](#page-25-0) [Industrial Power Supply,](#page-25-0) pag[e 26.](#page-25-0)

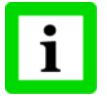

**For accurate temperature readings, we recommend a 20 minute warm-up period after power on. During this time, the internal calibration sources will be stabilized. Digital communication can be started 60 seconds after power on.**

#### <span id="page-21-0"></span>**5.7.3 Connecting the RS232 Cable**

To connect the cable (available as accessory):

- 1. Remove the cap and connect the RS232 connector.
- 2. Push it in firmly until it locks in place.

The RS232 cable is required when the user has lost the IP address of his camera and needs to determine the IP Address. This cable is only used with the TSA software and does not get used at all with the DTPi software.

#### <span id="page-21-1"></span>**5.7.4 Connecting the Video Cable**

To connect the video cable (not supplied):

- 1. Remove the BNC cap.
- 2. Connect the video cable plug straight into the VIDEO output terminal on the body and lock the video cable in place.

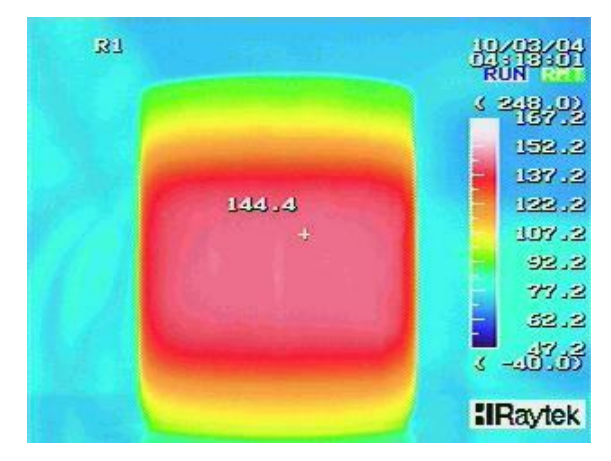

**Figure 11: NTSC Video Output Example**

The video output is not used with TSA and DTPi software.

### <span id="page-22-0"></span>**5.8 Ethernet Communication**

For connecting the camera to the PC, a dedicated Ethernet connection is required.

#### **Camera IP Address**

The factory default IP address for the camera is **192.168.200.254**.

The camera's address is not free of choice: It has to be unique in the network, meaning that no other device in the network (including the PC network adapter) may run at the same IP address.

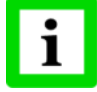

**Ask your IT administrator for a free IP address to be used!**

#### **Advanced Ethernet Settings**

Subnet Mask:

The Subnet Mask defines the interpretation of the IP address. The factory default setting is **255.255.255.0**.

Gateway:

A gateway connects two subnets (which have a different subnet address). The factory default setting is **192.168.200.1**.

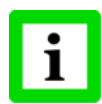

**To establish the Ethernet communication, the subnet addresses for both the camera and the PC need to match! Appropriate changes can be applied either on the camera side or on the PC network adapter!**

#### <span id="page-22-1"></span>**5.8.1 Changing the Ethernet Settings for the PC**

The network adapter on the PC side can be configured as follows: (example below is for Windows XP systems)

1. Go to <Start> <Settings> <Network Connections> <Local Area Connection>

2. Click on <Properties>:

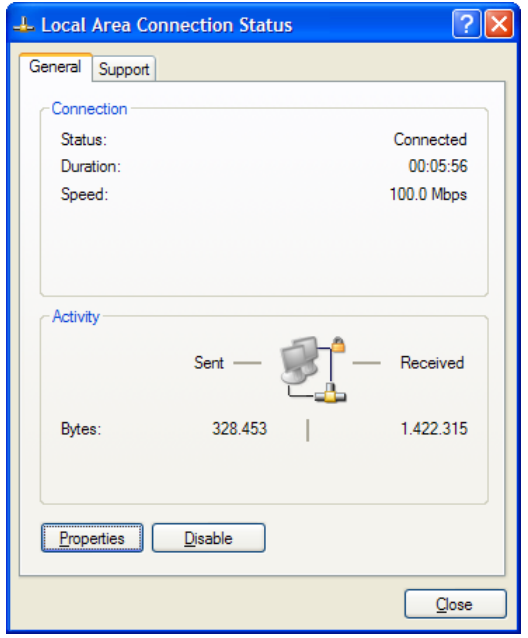

3. Under <This connection uses the following items>, select <Internet Protocol (TCP/IP)> and click on <Properties>:

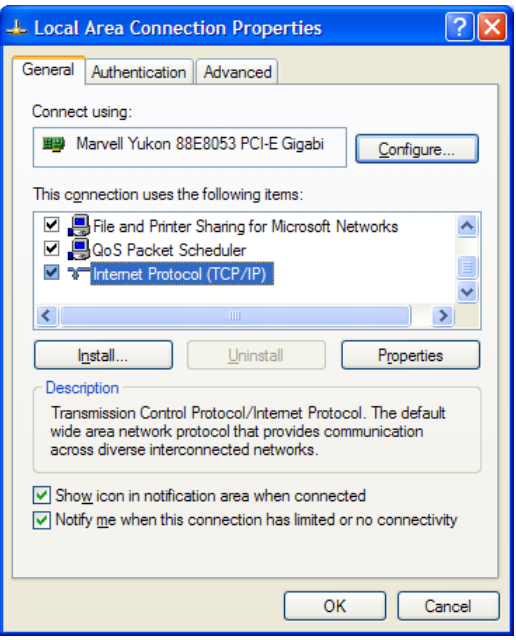

4. Activate the radio button <Use the following IP address> and make the following settings: IP address: 192.168.200.x

where x is an address between 1 and 255 (except 254, which is already used by the camera by factory default) Subnet mask: 255.255.255.0 Default gateway: {empty}

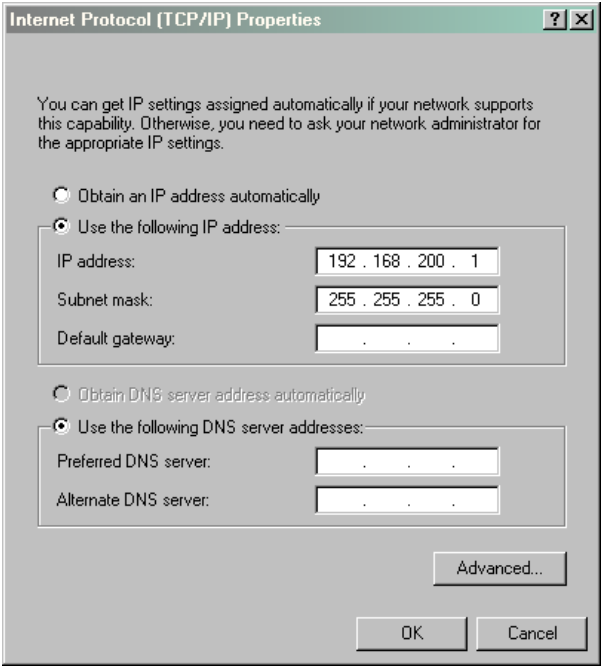

5. Close all dialog boxes by clicking <OK>.

#### <span id="page-24-0"></span>**5.8.2 Changing the Ethernet Settings for the Camera**

To change the IP address of the camera, you can use the TSA or the DTPi software.

### <span id="page-25-0"></span>**5.9 Industrial Power Supply**

The DIN-rail mount industrial power supply delivers isolated dc power and provides short circuit and overload protection.

The power supply is able to power a single camera, as well as Analog and Digital I/O Modules, and a media converter (if used).

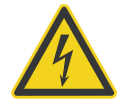

**To prevent electrical shocks, the power supply must be used in protected environments (cabinets)!**

#### **Technical data:**

Protection class class II as per IEC/EN 61140 Environmental protection IP20 Operating temperature range  $-25^{\circ}$ C to  $70^{\circ}$ C (-13°F to 158°F) AC Input 100 – 240 VAC 50/60 Hz [L/N] wire size 0.5 to 2 mm<sup>2</sup> (AWG 24 to 12) DC Output 12 VDC / 2.5 A [+/-]

wire size 0.5 to 2 mm<sup>2</sup> (AWG 24 to 12)

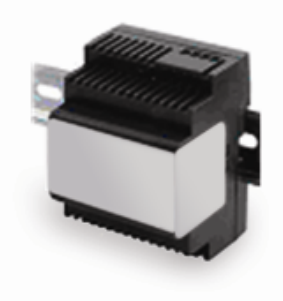

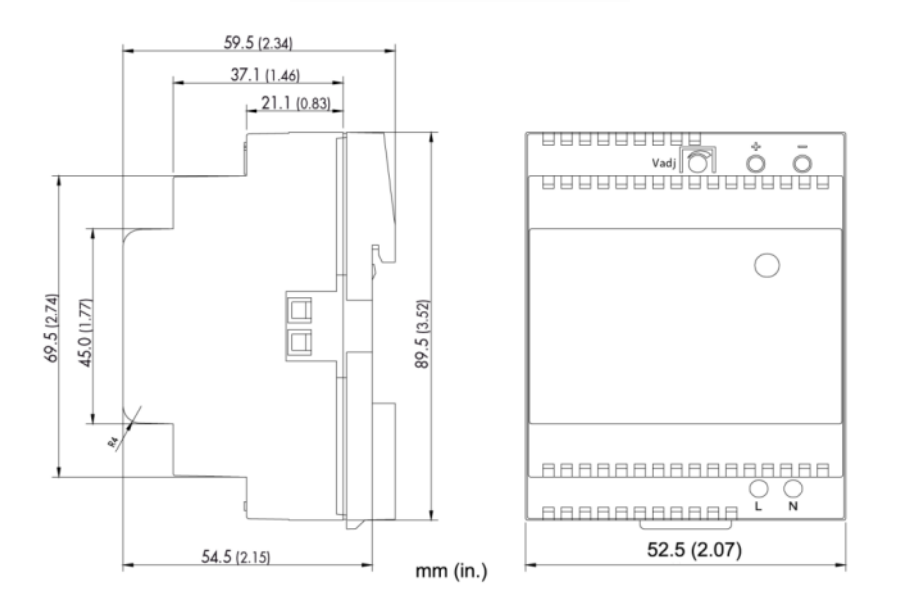

**Figure 12: Dimensions of Industrial Power Supply**

# <span id="page-26-0"></span>**6** ThermoView Start-up Application

The **T**hermoView **S**tart-up **A**pplication software<sup>5</sup> (TSA) is a simple and easy to use software program that interfaces to the Pi20 camera (all variations). The software is provided free-of-charge on CD, along with the operations manual. The intention of the software is to provide a basic imaging display of the camera to allow the user to validate that all camera functions are operating properly. This program is not intended to be sold or to provide significant functionality to make it useful in a process control environment.

The functions of the software include the following:

- Basic 320 x 240 image of the target in grayscale palette  $\bullet$
- Cursor movement on the image providing position and temperature
- Temperature measurement in °F or °C
- Emissivity adjustment of the entire image
- Camera control  $\bullet$
- Calibration refresh performing a single point calibration on the camera
- Capability to change temperature ranges of the Pi20LT camera
- Read back of the following camera information:
	- a) internal temperature
		- b) detector stabilization error
		- c) internal data error
- Selection of different cameras on the network (only one camera can be shown, however)
- The user can change the IP address for the designated camera.
- Temperature range selection for image display

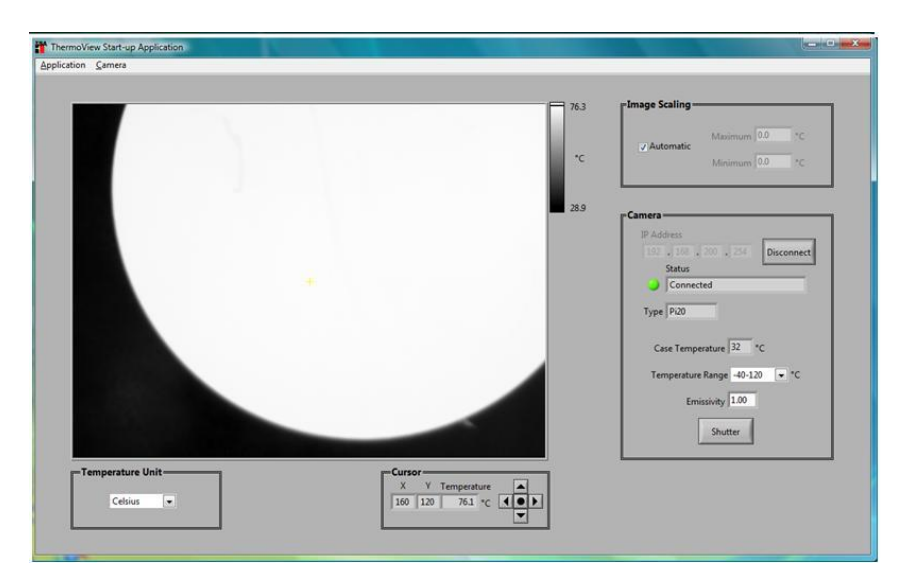

**Figure 13: TSA Screenshot**

j <sup>5</sup> Copyright © Fluke Corporation. All rights reserved. Portions of this software copyrights © National Instruments Corporation.

# <span id="page-27-0"></span>**7**

#### <span id="page-27-1"></span>**7.1 Overview**

A full range of accessories for various applications and industrial environments are available. Accessories include items that may be ordered at any time and added on-site. These include the following:

- [Mounting Bracket](#page-28-0) (XXXPi20MB)
- Cooling [Enclosure](#page-29-0) with air purge (XXXPi20ENCAP)  $\bullet$
- [Outdoor Enclosure](#page-34-0) (XXXPI20OENC)
- [Digital Input / Relay Output Module](#page-39-0) (XXXPi206060)
- [Digital I/O and Analog Output Module](#page-41-0) (XXXPi206024)
- [Ethernet Switch](#page-44-0) (XXXPi20SWH1)  $\bullet$
- [Fiber Optic / RJ45 Ethernet Converter,](#page-45-0) requires two for a set (XXXPi20MC)
- Fiber Optic Cable, 150 m/500 ft (XXXPi20FO1), 300 m/1000 ft (XXXPi20FO2) multi-mode fiber, 50/125 µm, equipped with SC connectors
- $\bullet$ Carrying case contains camera, cables, power supply, and CD (XXXPi20CC)
- Ethernet crossover adapter for direct connect to camera (XXXPi20ECC)
- Straight Ethernet Cable with office grade connector on both ends, 25 m (82 ft) (XXXPi20EC3)
- [Junction Box](#page-46-0) to contain power supply, I/O modules, and Switch (XXXPi20CAB)
- Short Ethernet Cable to allow the I/O modules to easily be connected to switch inside Junction Box (XXXPi20ECS)
- Serial RS232 cable to re-configure IP address (XXXPi20SC)  $\bullet$
- Raytek SDK (XXXPi20SDK) software development kit for users who build up their own application for the camera
- [DataTemp Pi Software](#page-47-0) (XXXPi20DTPi)

### <span id="page-27-2"></span>**7.2 Spares**

- [Industrial Power Supply](#page-25-0) (XXXPi20PS1)
- Power Supply Cable 7.5 m (25 ft) with connector assembled to camera end (XXXPi20PSC)
- Straight Ethernet Cable 7.5 m (25 ft) with IP67 connector assembled to camera end and IP20 connector connected to the other end (XXXPi20EC1)

# <span id="page-28-0"></span>**7.3 Mounting Bracket**

The mounting bracket provides a  $\frac{1}{4}$  – 20 holes for tripod mounting.

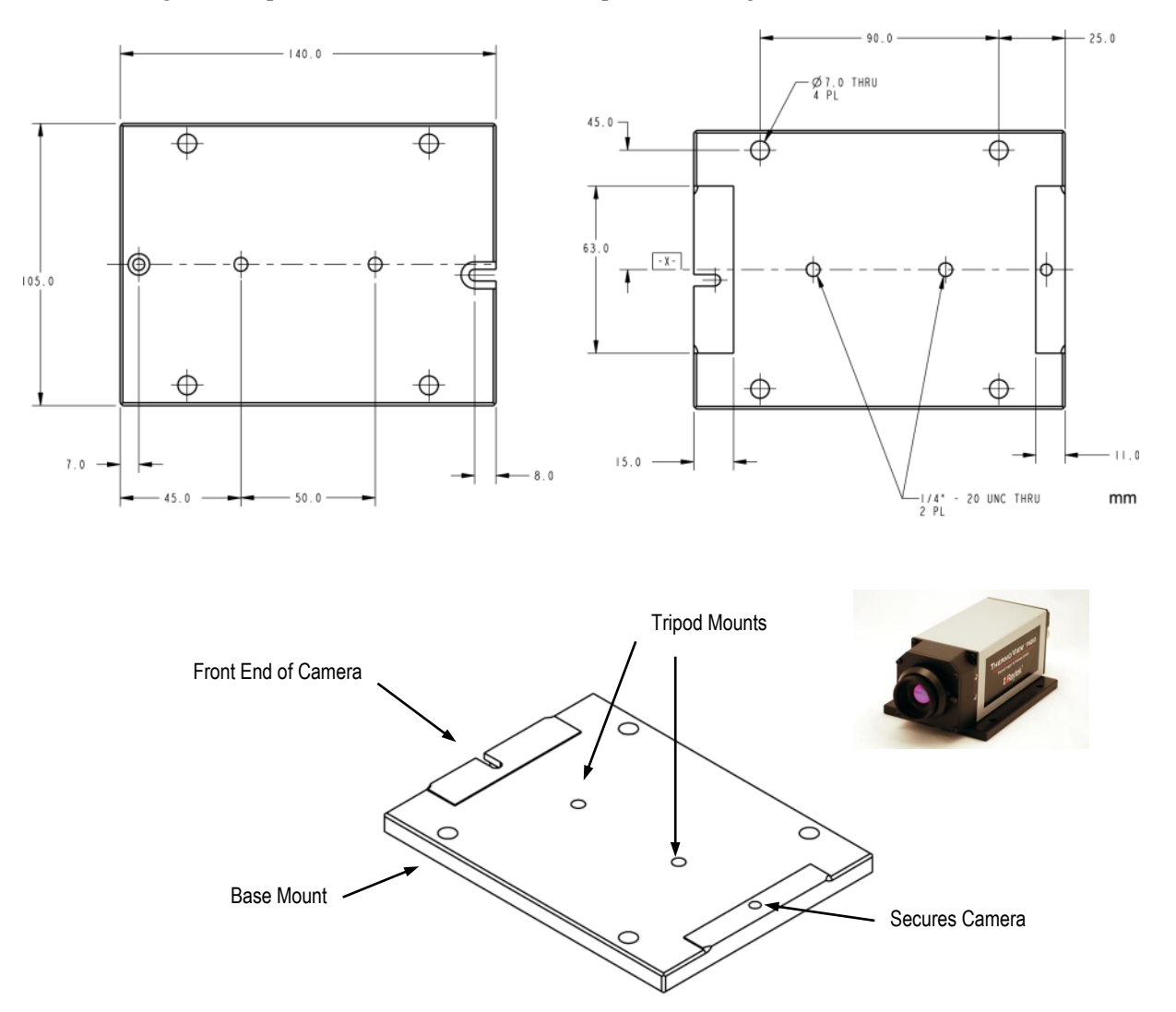

**Figure 14: Dimensions for the Mounting Bracket**

### <span id="page-29-0"></span>**7.4 Cooling Enclosure**

When the camera is installed in dirty and hot environments, the enclosure provides water cooling and air purge for protection.

#### <span id="page-29-1"></span>**7.4.1 Technical Data**

#### **Scope of delivery**

Enclosure with cooling jacket and Zinc Selenide window

Cable gland M12x1.5, threaded holes on the rear flange

- Air barrier flange
- 2x cable glands

#### **Environment**

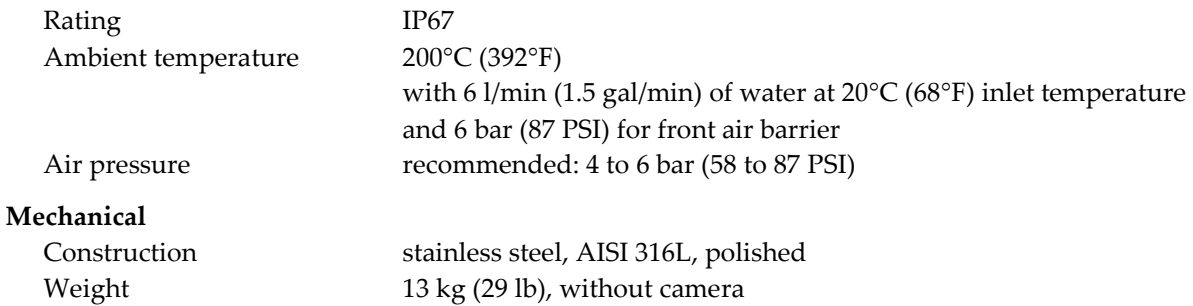

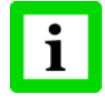

The Zinc Selenide window has a transmission factor of 0.96 meaning it transmits 96% of the radiation before it gets to the camera. For correct temperature readings, that transmission factor needs to be considered via setting the global emissivity value as a composite correction factor in the camera's software. For example, if the target emissivity is 0.93, but the camera must look through the Zinc Selenide window with the transmission factor of 0.96, then the global emissivity setting should be set to 0.89 to compensate for both  $(0.93 \times 0.96 = 0.89)$ .

mm

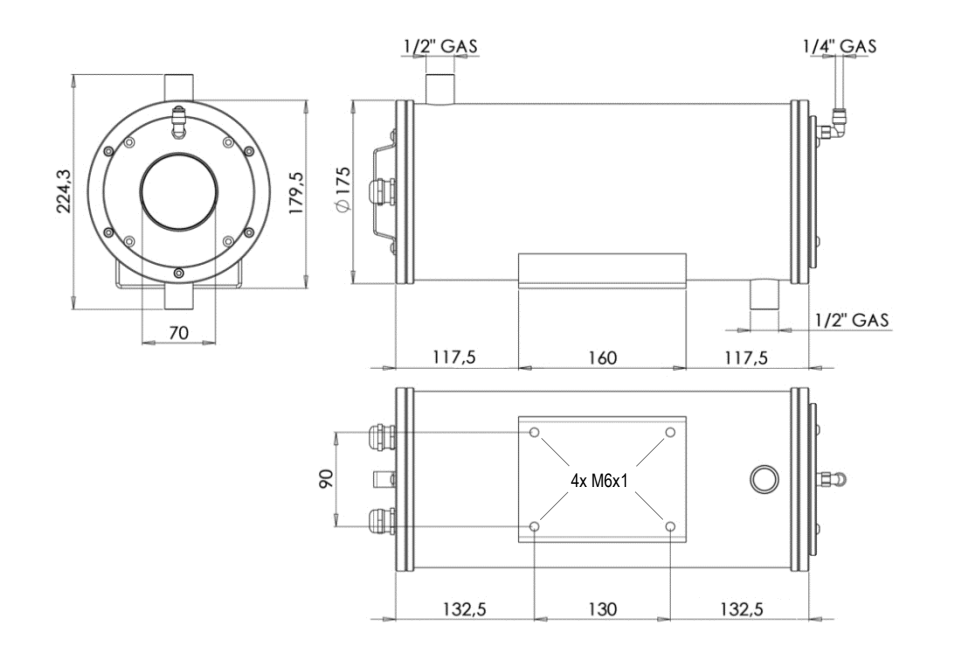

**Figure 15: Dimensions**

#### <span id="page-30-0"></span>**7.4.2 Cooling**

By forcing water circulation, it is possible to maintain cooled internal housing temperatures. It helps to verify the flow capacity needed and cooling water temperature before proceeding with the installation. Before installation, it is also necessary to verify the environmental temperature and install the housing at the correct distance from the heating source.

#### <span id="page-30-1"></span>**7.4.3 Air Barrier**

The flange for window cleaning uses ventilation to create an air barrier on the front of the housing in order to prevent any deposits of dust on the outer surface of the window. For proper use, it is always advisable to filter the compressed air with a dedicated filter that is equipped with a gauge pressure regulator. For proper installation, it is necessary to check the environmental temperature and place the air filter group at the correct distance from the heat source.

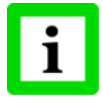

**For optimal performance of air barrier, it is recommended positioning the enclosure in a horizontal position or decline angle. Positioning the enclosure with the air barrier vertically may affect its performance!**

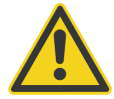

**Noise level emissions produced by air barrier may exceed recommend safe exposure levels!**

#### <span id="page-31-0"></span>**7.4.4 Installation**

Locate 2x M4 screws on camera.

Place conduction plate onto camera as shown, making sure to line up holes on camera with hole and slot on conduction plate.

Install 2x M4 screws and secure conduction plate onto camera.

Place the housing internal rail onto conduction plate as shown on first slot, making sure to place rail with correct orientation by having rail securing hole at rear.

Secure rail to conduction plate by installing 2x screws (truss), 4x curved washers (2x per screw), and 2x flat washers. Insert the screws until each screw makes contact with curved washer; curved washers will be compressed once camera is installed in enclosure.

**Note**: For cameras with remote focus place rail as shown with one screw in each slot.

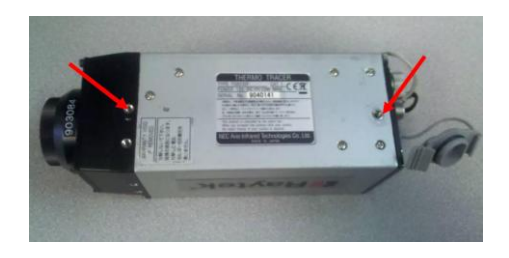

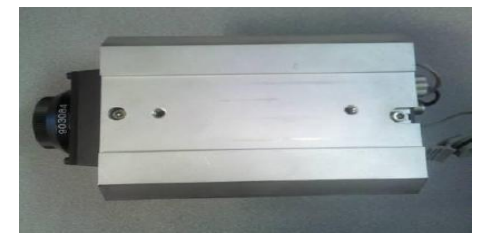

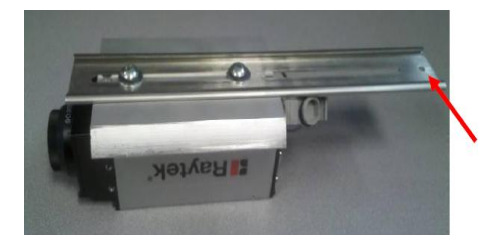

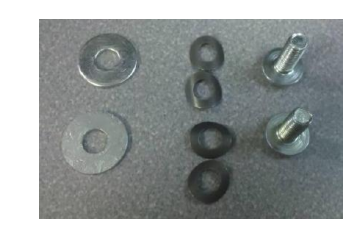

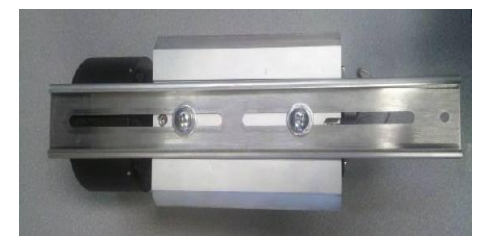

Secure ground cable to camera as shown (color of cable/ring terminals used for display only).

Disassemble Ethernet cable connector by loosening nut as shown.

Remove cable from RJ45 jack by lifting tab, note wiring for reassembly.

Pass Ethernet cable through cable gland on rear enclosure flange then reassemble connector.

Pass power cable end with isolated cable ends through cable gland on rear enclosure flange.

Using Ethernet and power cables that have been passed through cable glands on rear flange, install cables onto camera as shown (turn camera on if needed).

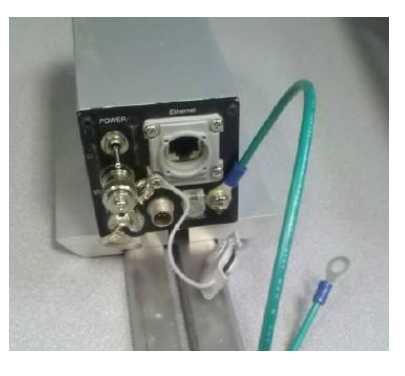

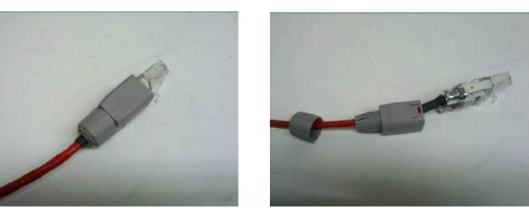

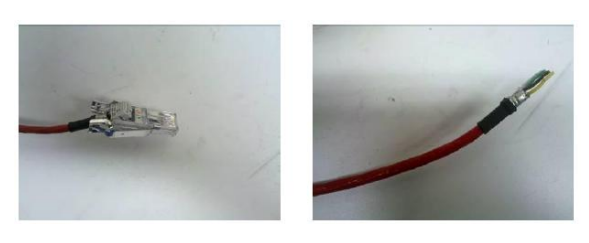

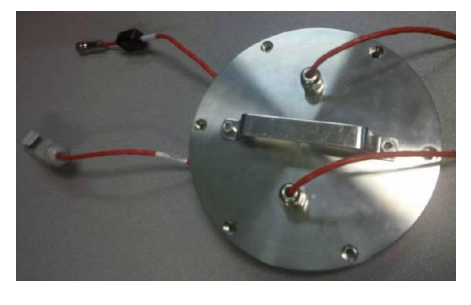

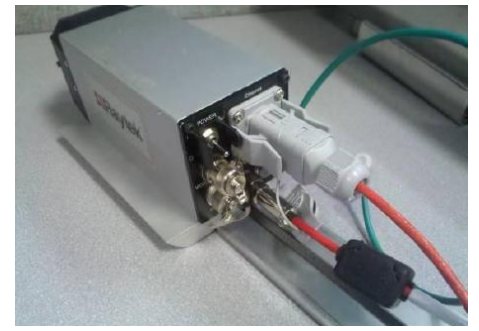

Place conduction plate onto inside surface of enclosure and slide rail onto internal rail of enclosure then slide camera forward.

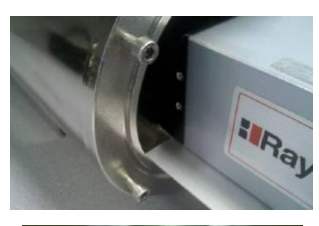

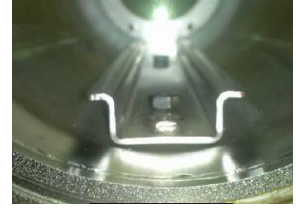

Internal Rail

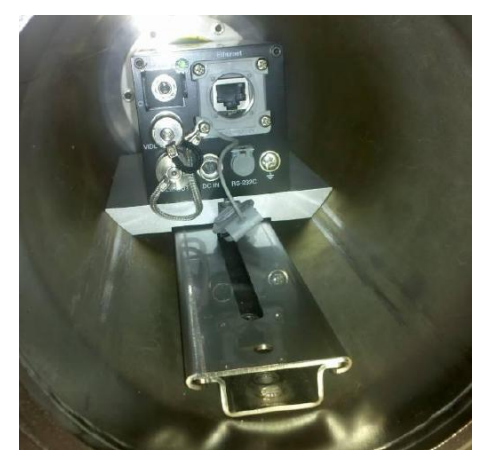

Cables removed for clarity

Secure ground to enclosure using 1x tooth washer, 1x flat washer, and rail screw from enclosure as shown.

Install rear flange onto enclosure by installing 6x screws, then tighten cable glands to create seal around cables.

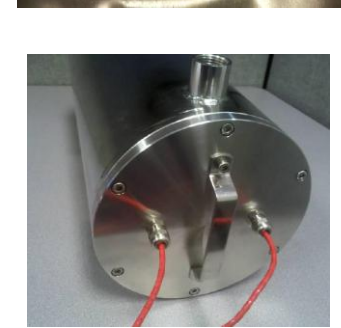

### <span id="page-34-0"></span>**7.5 Outdoor Enclosure**

When the camera is mounted in outdoor environments, the enclosure ensures weatherproofed installations by providing a high protection rate, a sunshield, and thermostat control heater in cooler climates.

#### <span id="page-34-1"></span>**7.5.1 Technical Data**

#### **Scope of delivery**

- Enclosure with sunshield and Germanium window
- Double thermostat control heater
- Cable glands

#### **Environment**

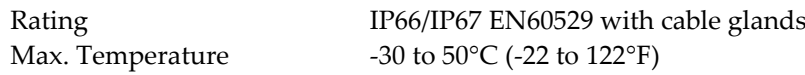

#### **Electrical**

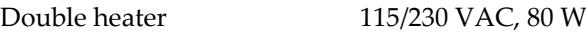

#### **Mechanical**

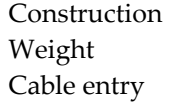

Aluminum 4.1 kg  $(9 lb)$ , without camera  $M16x1.5$ 

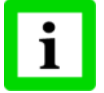

The Germanium window has a transmission factor of 0.87 meaning it transmits 86% of the radiation before it gets to the camera. For correct temperature readings, that transmission factor needs to be considered via setting the global emissivity value as a composite correction factor in the camera's software. For example, if the target emissivity is 0.93, but the camera must look through the Germanium window with the transmission factor of 0.87, then the global emissivity setting should be set to 0.81 to compensate for both (0.93  $\times$  $0.87 = 0.81$ ).

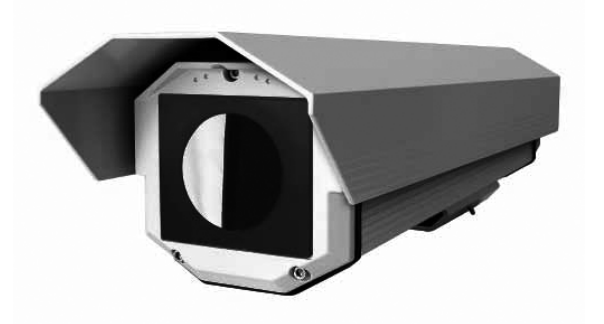

**Figure 16: Outdoor Enclosure<sup>6</sup>**

-

<sup>6</sup> Photo © 2009, Videotec S.p.A.

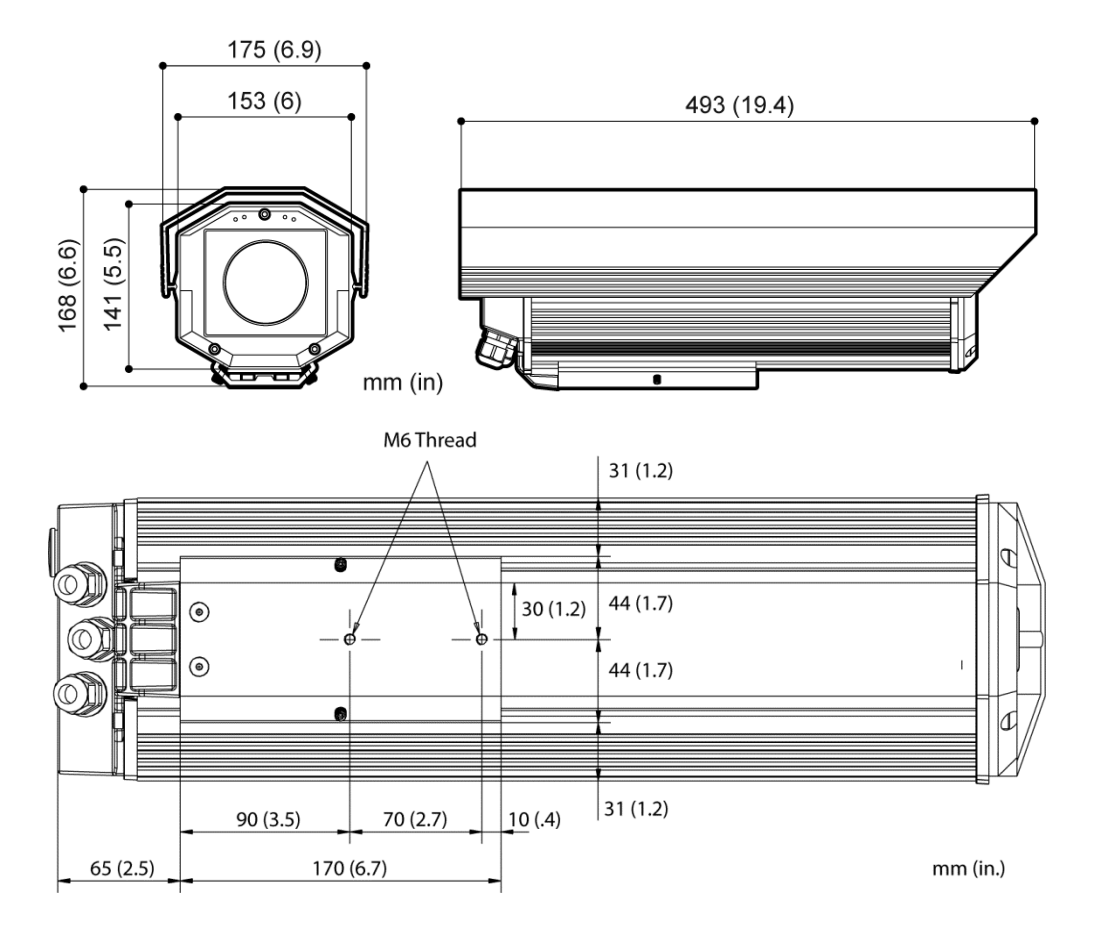

**Figure 17: Dimensions and Footprint**

#### <span id="page-35-0"></span>**7.5.2 Installation**

Locate 2x M4 screws on camera.

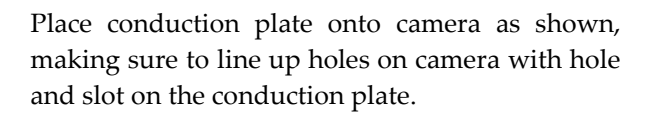

Install 2x M4 screws and secure conduction plate onto camera.

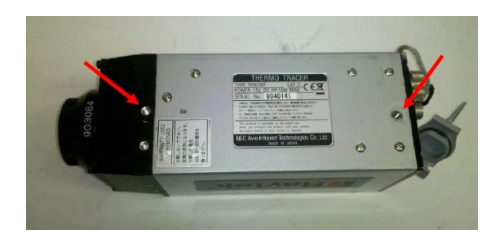

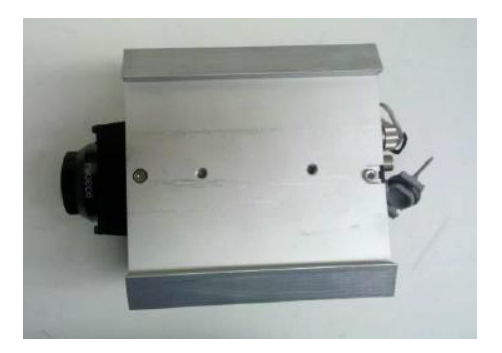

Place housing internal rail onto conduction plate as shown.

Secure conduction plate to rail by installing 2x Screws (truss), 4x curved washers (2x per screw), and 2x flat washers. Insert each screw half a turn past after making contact with curved washer and slide camera forward.

Secure ground cable to camera as shown (color of cable/ring terminals used for display only), from camera to internal rail screw with tooth washer. Then install supplied ground cable onto heater board for connection to enclosure.

Disassemble Ethernet cable connector by loosening nut as shown.

Remove cable from RJ45 jack by lifting tab, note wiring for reassembly.

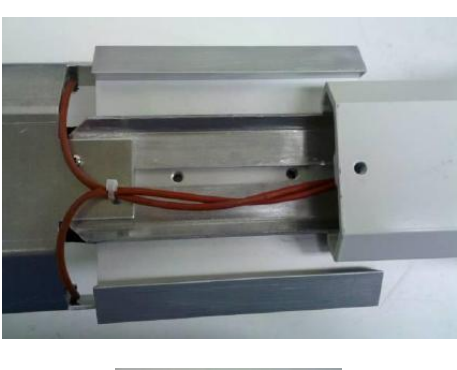

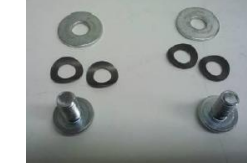

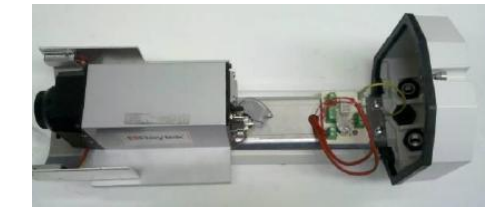

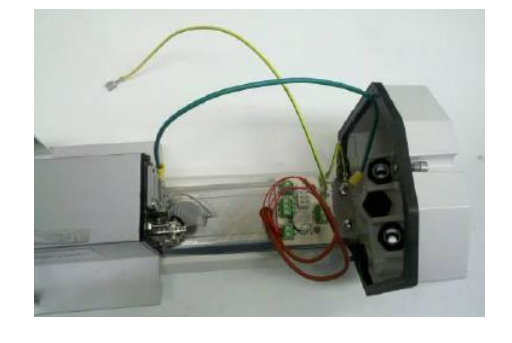

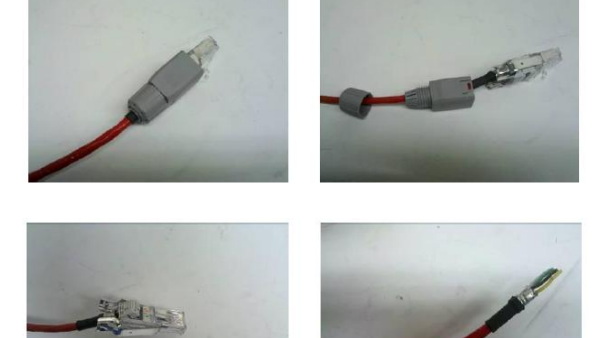

Pass Ethernet cable through enclosure cable gland as shown and reassemble connector.

Inset power cable with isolated cable ends through cable gland on enclosure.

Using power and Ethernet cables that have been passed through cable glands on rear of enclosure, install cables onto camera (turn on camera if needed).

Place camera conduction plate on inside surface of enclosure and slide the outer slide onto the housing as shown.

Connect ground cable onto housing as shown before closing housing.

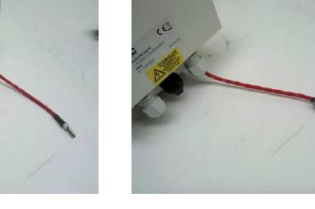

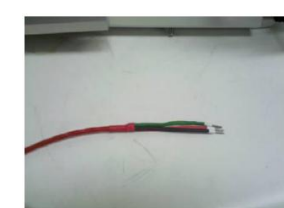

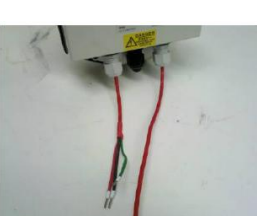

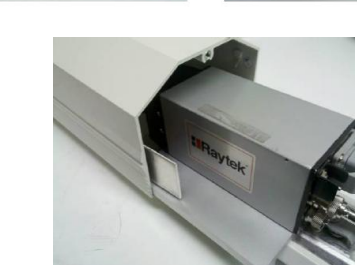

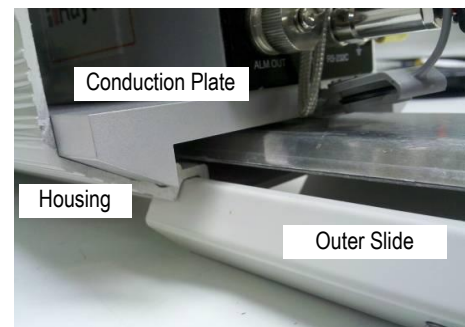

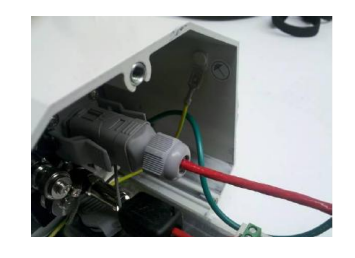

 $\bigcirc$ 

Tighten rear cover 3x screws, then tighten 2x setscrews on outer slide as shown.

Slide camera forward if needed and ensure that camera conduction plate makes contact with inside surface of enclosure in order to ensure adequate thermal conductivity.

Install front Germanium window cover by tightening 3x screws then install sunshield as shown.

Tighten rear cable glands to create seal around cables.

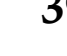

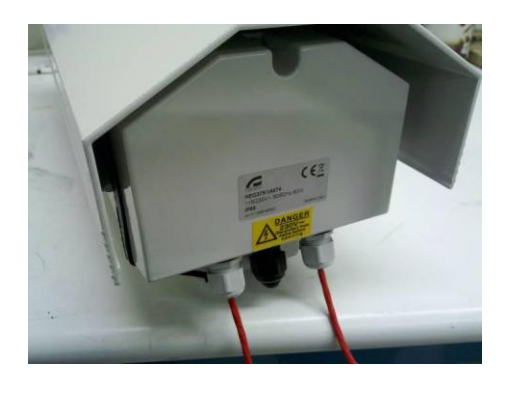

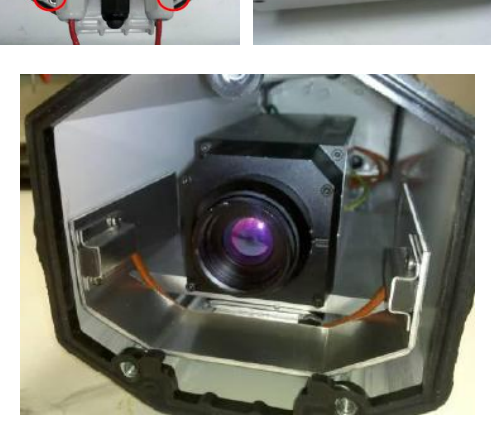

 $C \in \mathbb{R}$ 

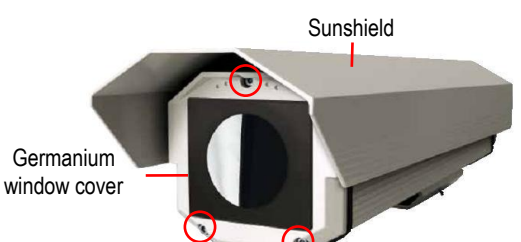

# <span id="page-39-0"></span>**7.6 Digital Input / Relay Output Module**

The module interfaces to DTPi software only.

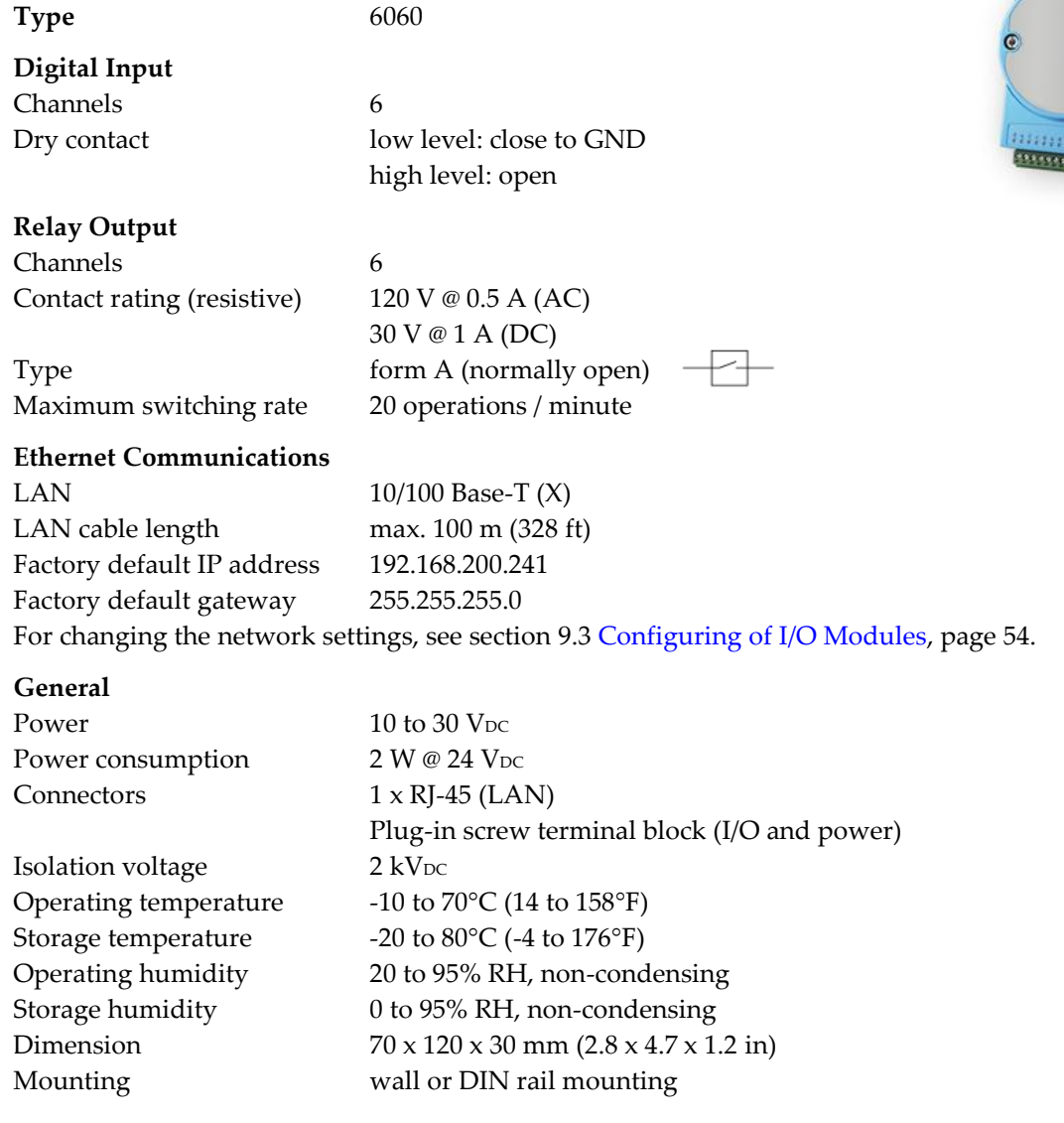

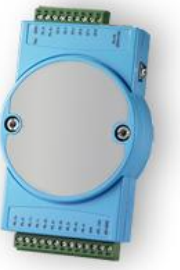

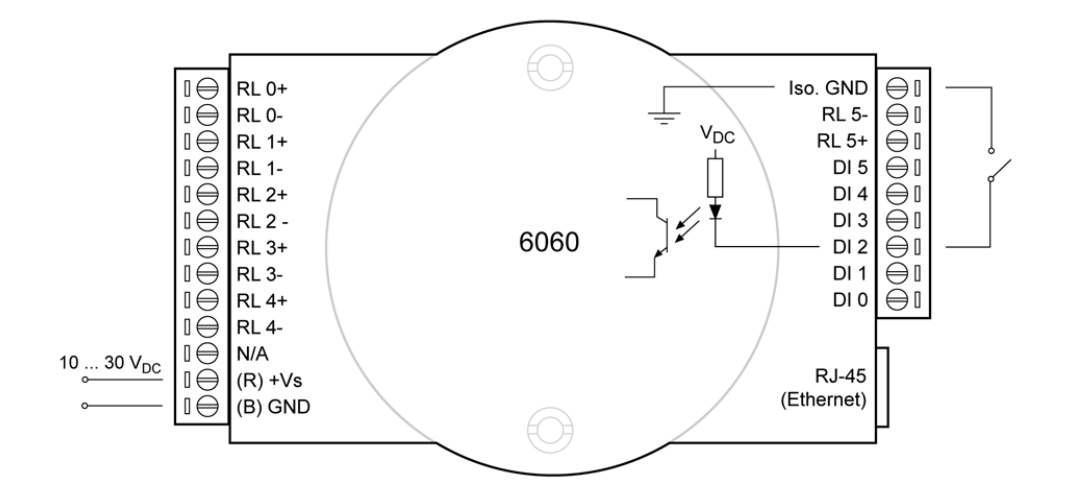

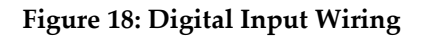

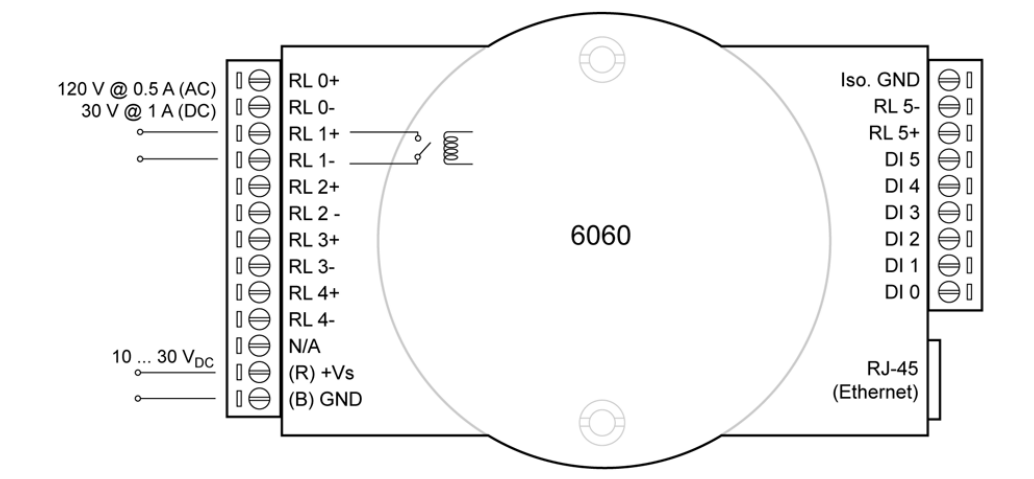

**Figure 19: Relay Output Wiring**

# <span id="page-41-0"></span>**7.7 Digital I/O and Analog Output Module**

The module interfaces to DTPi software only.

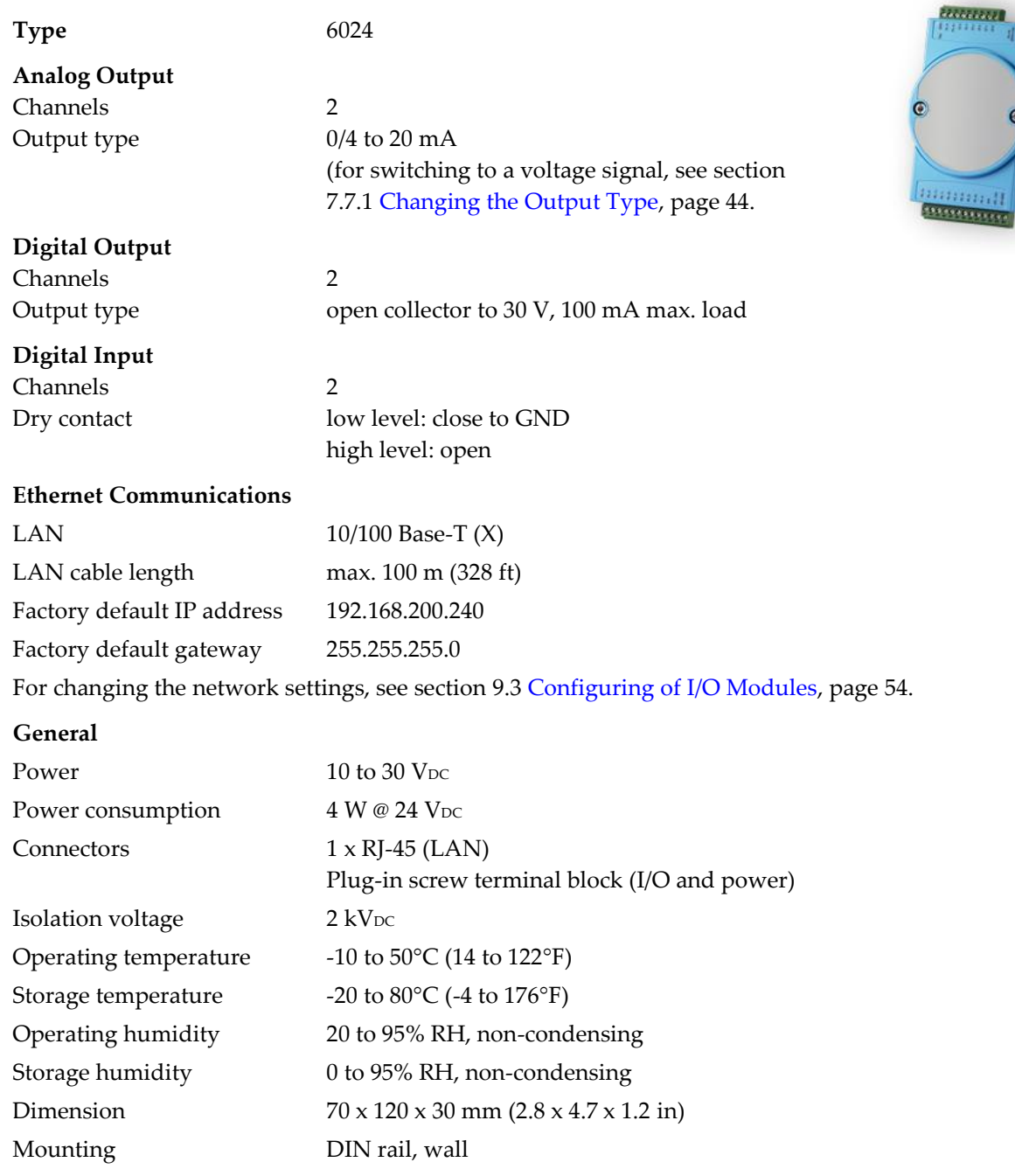

 $\overline{\mathbf{e}}$ 

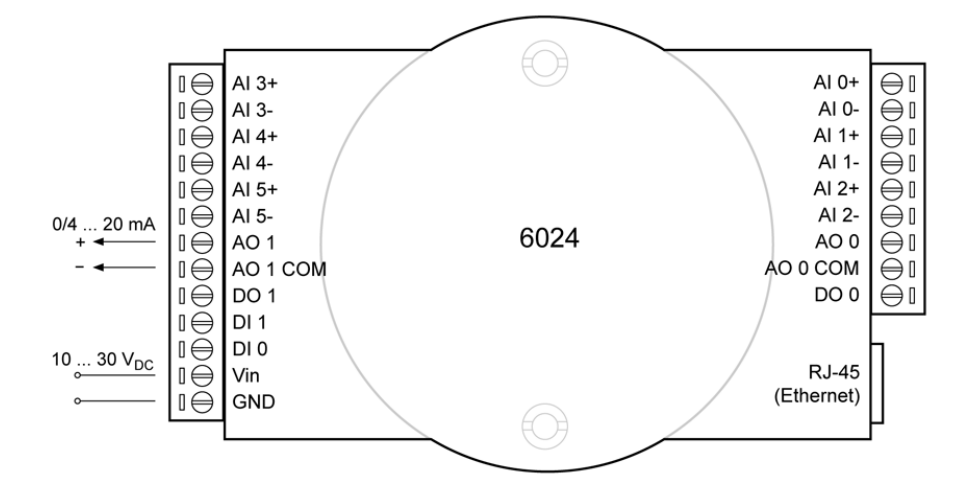

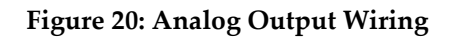

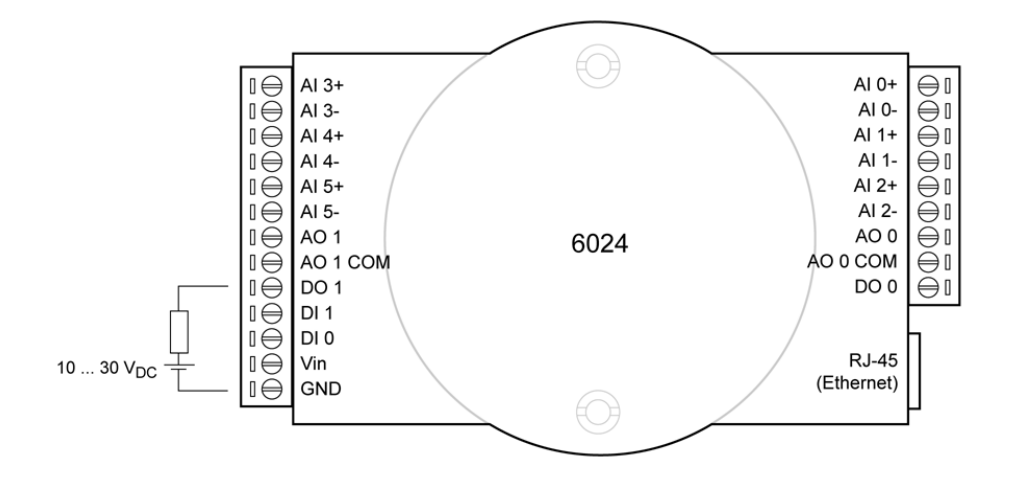

**Figure 21: Digital Output Wiring**

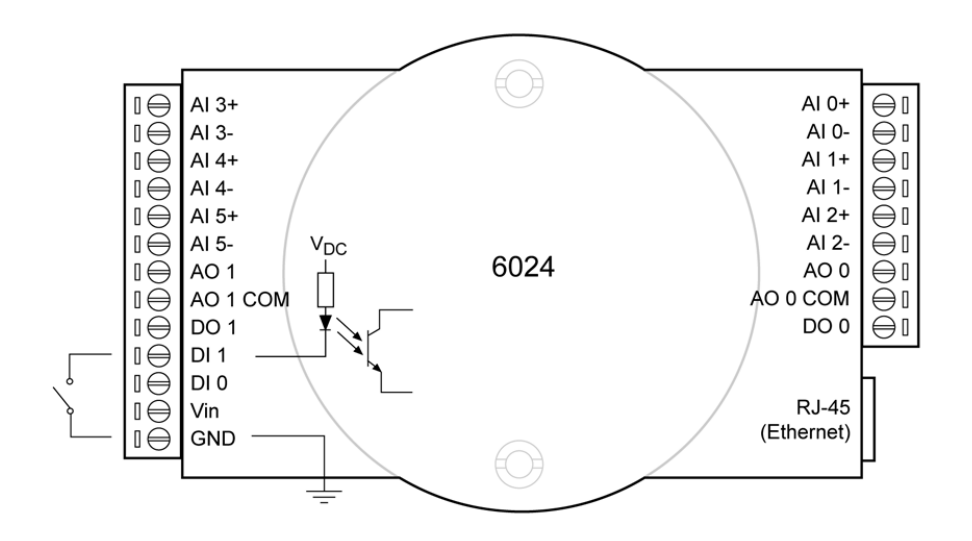

**Figure 22: Digital Input Wiring**

#### <span id="page-43-0"></span>**7.7.1 Changing the Output Type**

The output type of the module 6024 is determined by the setting of internal jumpers on the analog board. The default jumper setting is <Current Signal>. To change the analog output to <Voltage Signal>, you have to open the module and set the jumpers J7-J8 for the analog output AO0 and J9-J10 for the analog output AO1, as illustrated in the figure below:

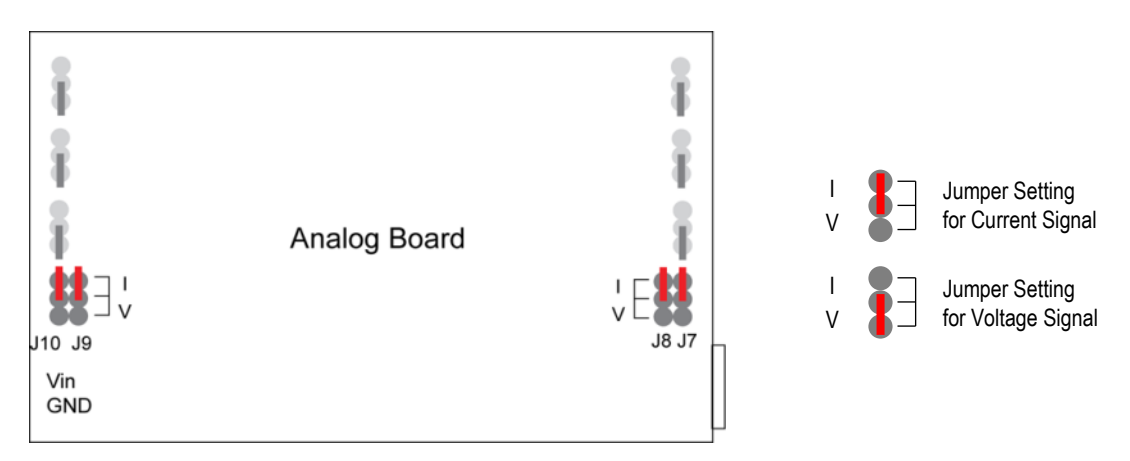

**Figure 23: Jumper Settings**

# <span id="page-44-0"></span>**7.8 Ethernet Switch**

The Industrial 5 Port Gigabit Ethernet Switch allows input/output modules, camera and PC to be connected on a single network.

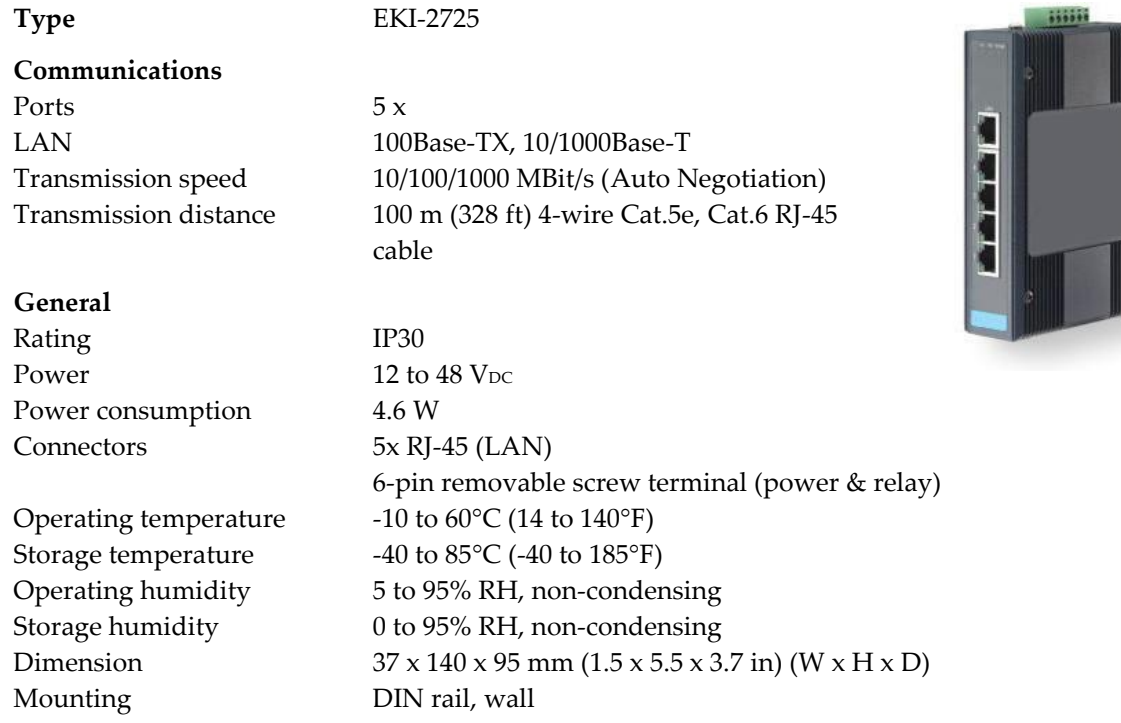

# <span id="page-45-0"></span>**7.9 Fiber Optic / RJ45 Ethernet Converter**

The Fiber Optic / RJ45 Ethernet Converter (type Advantech EKI-2526M) assures high reliability and stability in harsh environments, making it a robust bridge between enterprise fiberoptic backbones and Ethernet devices, like the Pi20 camera. Using fiber optics, you prevent electrical interference from corrupting the camera system. The Fiber Optic / RJ45 Ethernet Converter supports fast speed and high distance transmissions. Copper-based Ethernet communication is very limited in length without using a repeater.

The Fiber Optic / RJ45 Ethernet Converter converts up to 4 Ethernet channels to support a single camera and multiple Analog or Digital I/O Modules. A second Fiber Optic / RJ45 Ethernet Converter is required to reconvert the fiber optic signals back to TCP/IP Ethernet again.

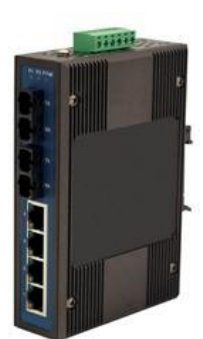

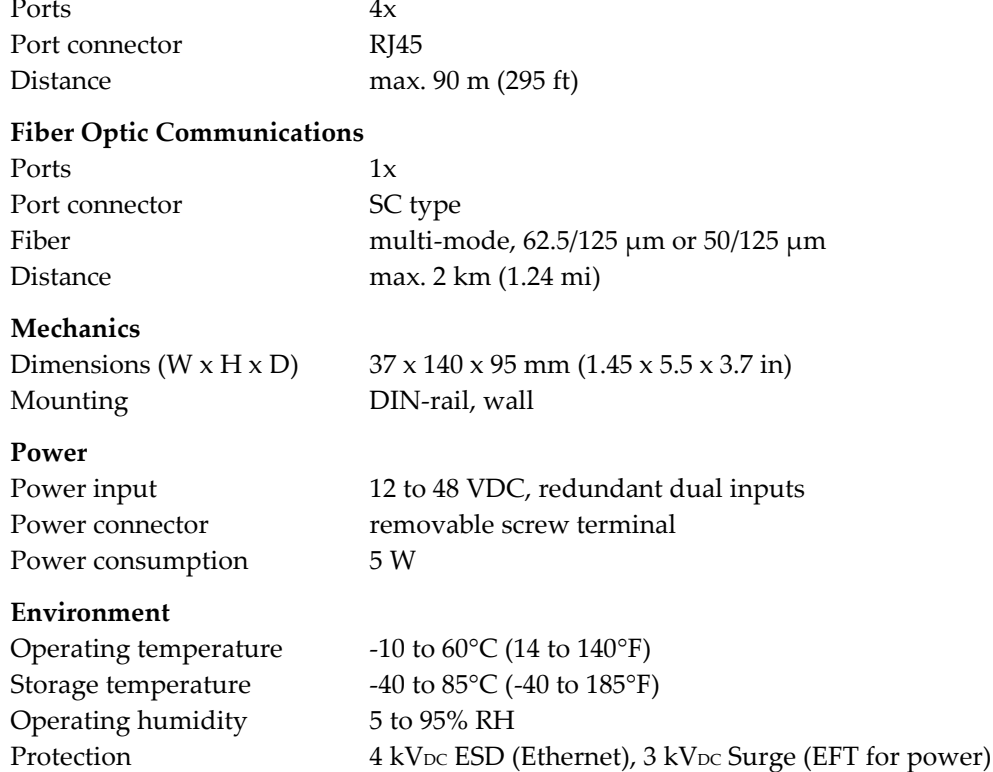

# **Ethernet Communications**

# <span id="page-46-0"></span>**7.10 Junction Box**

The junction box provides the space to the mount the industrial power supply, I/O modules, Fiber Optic / RJ45 Ethernet Converter, and/or the Ethernet switch.

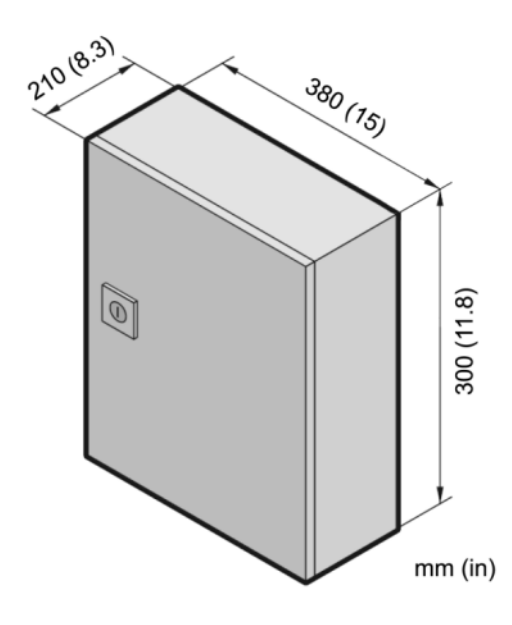

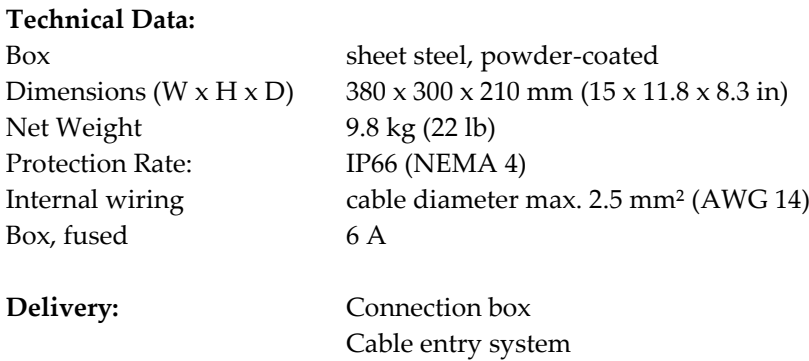

### <span id="page-47-0"></span>**7.11 DataTemp Pi Software**

The ThermoView camera is easily interfaced to the DataTemp Pi software<sup>7</sup> (DTPi). This software is fully featured to allow for real time viewing, saving and playback of images from the ThermoView camera. The software is intuitive, easy-to-use and is designed to be set up and operational for your application within minutes. With this PC based software, you can view and analyze live or archived images. In addition, the software interfaces to remote I/O modules to be used as triggering inputs, process alarm and analog outputs.

The DTPi software is intended to be run on a dedicated PC.

j

<sup>7</sup> Copyright © Fluke Corporation. All rights reserved. Portions of this software copyrights © National Instruments Corporation.

# <span id="page-48-0"></span>**8**

It is recommended to carry out periodic temperature calibrations at least once a year to maintain product quality and ensure the reliability of temperature indications.

There are no user-serviceable parts in the camera. Periodically inspect and insure that all camera mounting screws remain tightly fastened.

If you need application assistance, calibration, repair, and solutions to specific problems, our customer service representatives are always at your disposal. In many cases, problems can be solved over the telephone. If you need to return equipment to us, please contact our Service Department before doing so. You will find their contact information on the Contact page of this manual.

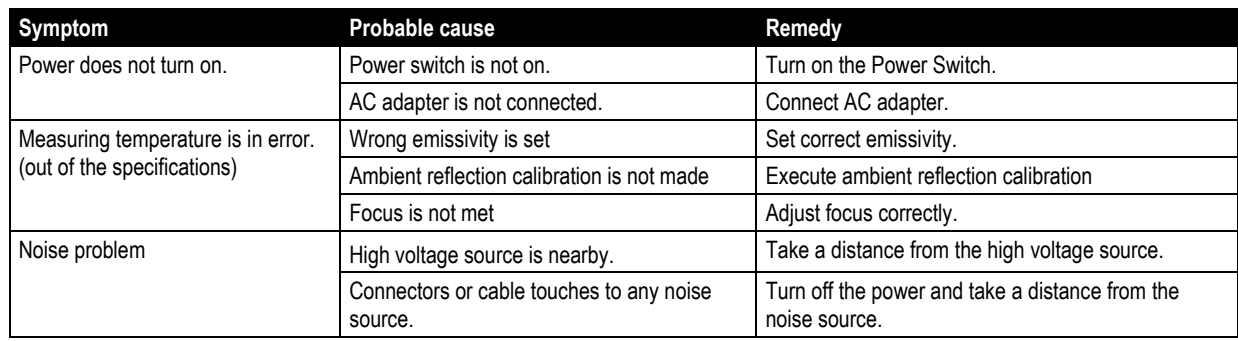

# <span id="page-48-1"></span>**8.1 Troubleshooting**

### <span id="page-48-2"></span>**8.2 Cleaning the Lens**

The camera's lens must be kept as clean as possible. Any foreign matter on the lens will affect the accuracy of the measurements. Take care when cleaning the lens, as it can easily be scratched. Please observe the following guidelines for cleaning the lens:

- Lightly blow off loose particles!
- Wipe off the dust lightly, using a chamois cloth!
- For removing oil film, moisten a soft cotton swab (or boiled and dried gauze) with a little nonaqueous alcohol (ethanol) and wipe it lightly!

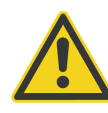

**Absolutely avoid using organic solvents such as thinner, benzene or chemicals for cleaning. These will cause discoloration!**

**Directly wiping the lens with a coarse cloth may leave scratches!**

# **Appendix**

# <span id="page-49-0"></span>**9**

### <span id="page-49-1"></span>**9.1 Determination of Emissivity**

Emissivity is a measure of an object's ability to absorb and emit infrared energy. It can have a value between 0 and 1.0. For example a mirror has an emissivity less of 0.1, while the so-called "Blackbody" reaches an emissivity value of 1.0. If a higher than actual emissivity value is set, the output will read low, provided the target temperature is above its ambient temperature. For example, if you have set 0.95 and the actual emissivity is 0.9, the temperature reading will be lower than the true temperature. An object's emissivity can be determined by one of the following methods:

- 1. Determine the actual temperature of the material using an RTD (PT100), a thermocouple, or any other suitable method. Next, measure the object's temperature and adjust emissivity setting until the correct temperature value is reached. This is the correct emissivity for the measured material.
- 2. For relatively low temperatures (up to 260°C, 500°F) place a plastic sticker on the object to be measured. This sticker should be large enough to cover the target spot. Next, measure the sticker's temperature using an emissivity setting of 0.95. Finally, measure the temperature of an adjacent area on the object and adjust the emissivity setting until the same temperature is reached. This is the correct emissivity for the measured material.
- 3. If possible, apply flat black paint to a portion of the surface of the object. The emissivity of the paint must be above 0.95. Next, measure the temperature of the painted area using an emissivity setting of 0.95. Finally, measure the temperature of an adjacent area on the object and adjust the emissivity until the same temperature is reached. This is the correct emissivity for the measured material.

# <span id="page-49-2"></span>**9.2 Typical Emissivity Values**

The following table provides a brief reference guide for determining emissivity and can be used when one of the above methods is not practical. Emissivity values shown in the table are only approximate, since several parameters may affect the emissivity of a material. These include the following:

- 1. Temperature
- 2. Angle of measurement
- 3. Geometry (plane, concave, convex)
- 4. Thickness
- 5. Surface quality (polished, rough, oxidized, sandblasted)
- 6. Spectral range of measurement
- 7. Transmissivity (e.g. thin films plastics)

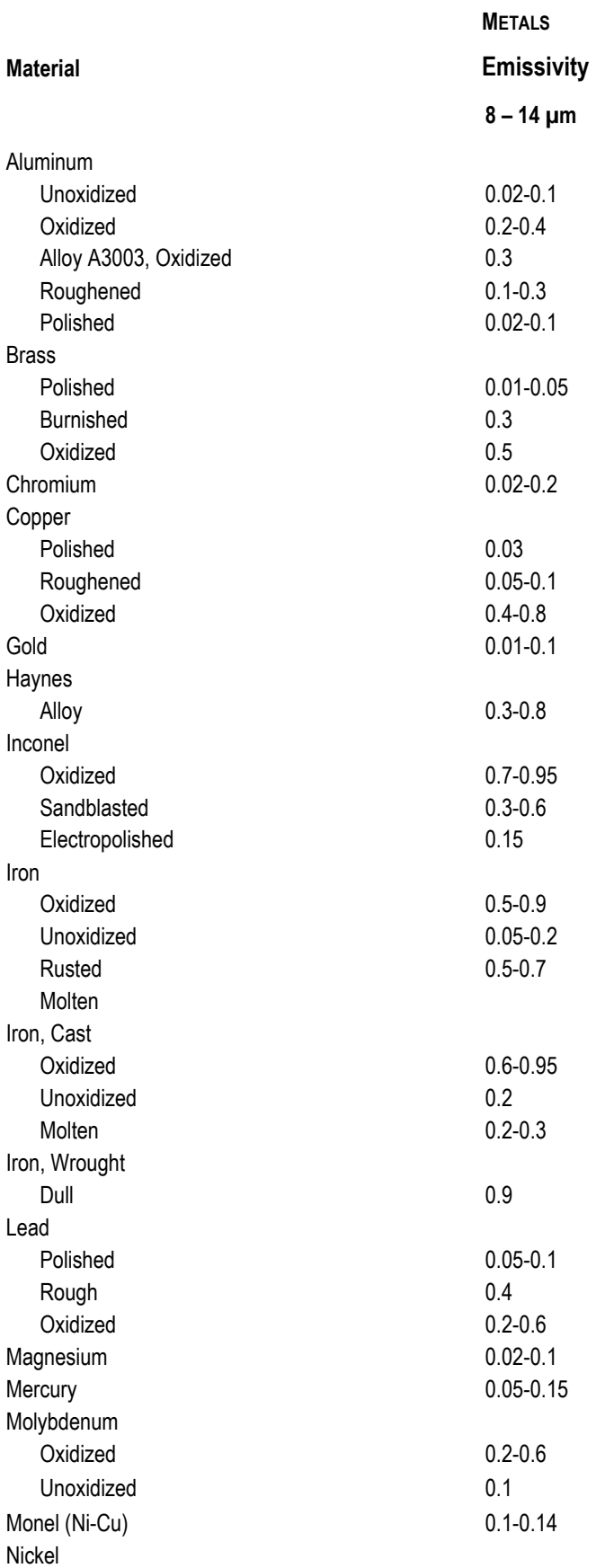

# **Appendix**

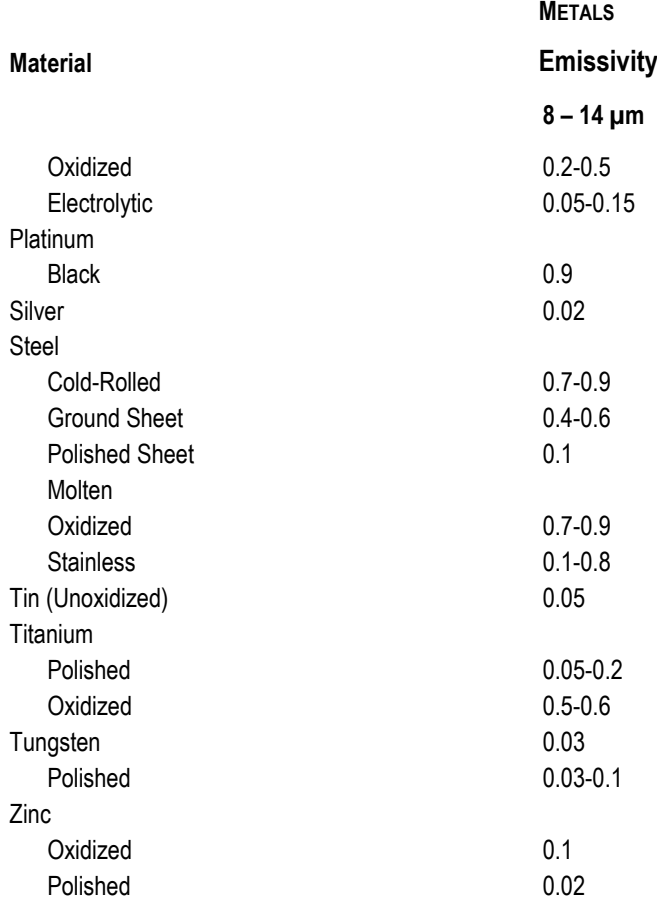

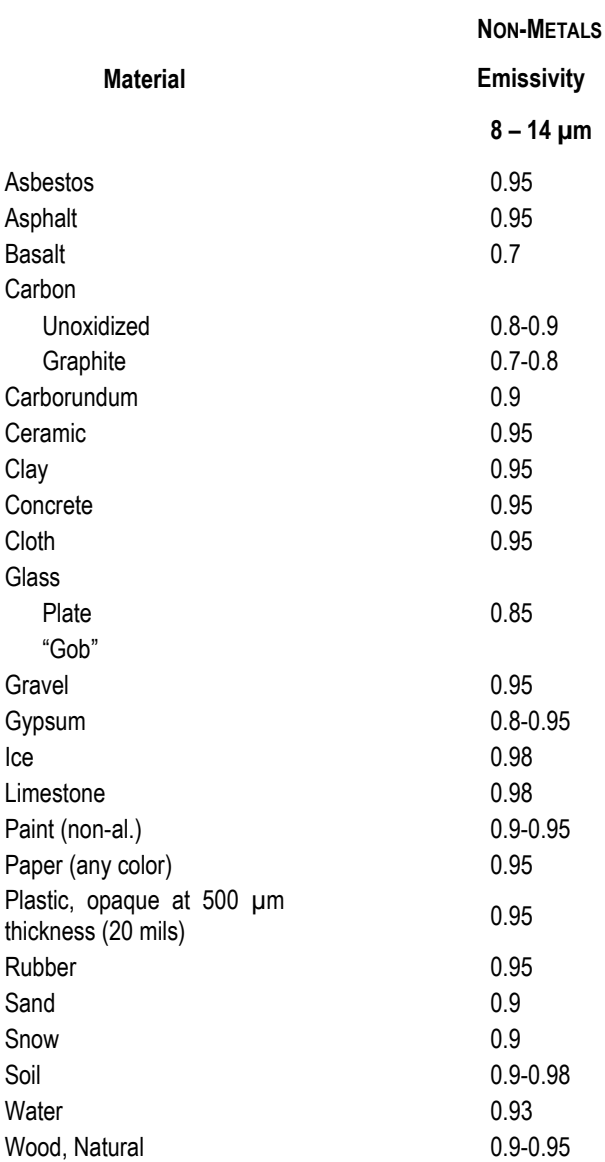

#### **Table 2: Typical Emissivity Values**

To optimize surface temperature measurements, consider the following guidelines:

- $\bullet$ Determine the object emissivity using the instrument which is also to be used for the measurements.
- Avoid reflections by shielding the object from surrounding temperature sources.
- For higher temperature objects use instruments with the shortest wavelength possible.  $\bullet$
- For translucent materials such as plastic foils or glass, assure that the background is uniform  $\bullet$ and lower in temperature than the object.
- Mount the sensor perpendicular to surface whenever emissivity is less than 0.9. In all cases, do not exceed angles more than 30 degrees from incidence.

## <span id="page-53-0"></span>**9.3 Configuring of I/O Modules**

#### <span id="page-53-1"></span>**9.3.1 Overview**

It is recommended to use an Ethernet switch to connect the Ethernet port of the I/O Module to the computer, as shown in the [Figure 3](#page-8-1) on pag[e 9.](#page-8-1)

#### <span id="page-53-2"></span>**9.3.2 Installing the Configuration Software**

For the module IP address setting, you will need to use the ADAM.NET Utility software<sup>s</sup> found on the ADAM support CD.

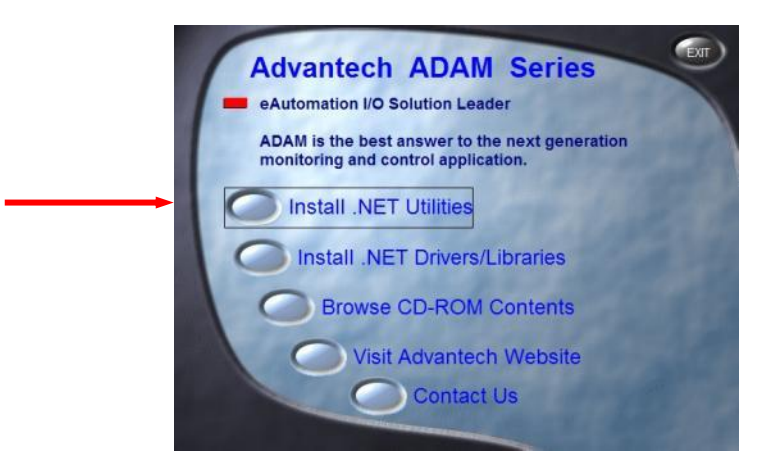

**Figure 24: Installing the ADAM.NET Utility Software**

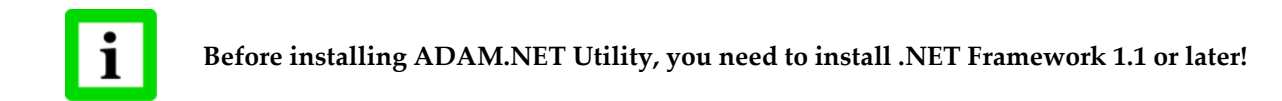

#### <span id="page-53-3"></span>**9.3.3 IP Address Setting**

After you have confirmed the hardware wiring between host PC and your ADAM-6000 module, you can find that module in ADAM.NET Utility software by following the steps below:

- 1. Launch ADAM.NET Utility software.
- 2. Select the <ADAM5000TCP\_6000> item  $\odot$  on the module tree display area.
- 3. Right click the <ADAM5000TCP\_6000> item and activate <Search>. ADAM.NET Utility will then search all ADAM-6000 modules on the Ethernet network. You will find it showing on the <Others> item ② and under the status display area ③.

j <sup>8</sup> Copyright © Advantech Co., Ltd. All Rights Reserved

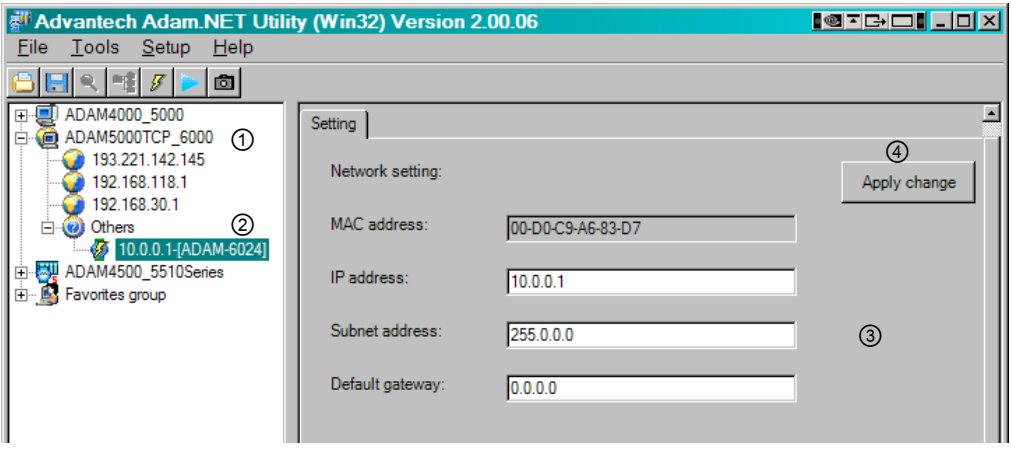

**Figure 25: ADAM-6000 Module under the ADAM.NET Utility Software**

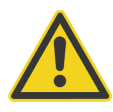

**If network Firewall is enabled on your computer, you may not be able to connect with your ADAM-6000 module. You need to add ADAM.NET Utility into the list of exceptions. See section [9.4](#page-55-0) [Defining of Firewall Exceptions,](#page-55-0)** page **[56!](#page-55-0)**

4. You need to change the IP address of the ADAM-6000 modules the same subnet with the host PC. Type the correct <IP address>, <Subnet address>, and <Default gateway> on the status display area ③.

For more information on setting the host PC see sectio[n 5.8.1](#page-22-1) [Changing the Ethernet Settings](#page-22-1)  [for the PC,](#page-22-1) page [23.](#page-22-1)

5. When completed, click the <Apply Change> button  $\circledast$ . A dialog box appears, asking you to type the password. The default password of ADAM-6000 module is **00000000**.

### <span id="page-55-0"></span>**9.4 Defining of Firewall Exceptions**

With the Windows Firewall turned on, an exception must be added to allow the imaging software (TSA or DTPi) to receive and send data. To add the firewall exceptions, follow instructions given below.

- 1. Choose <Control Panel> under the <Windows Start> <Settings> menu.
- 2. Open the <Windows Firewall> utility.
- 3. Determine the status of the Windows Firewall. If the Windows Firewall is off, it is not blocking connections from your host system. Regardless of the status, we recommend adding the program exception for the imaging software (TSA or DTPi), as the Windows Firewall may be turned on at any time.
- 4. XP/Vista: Open the <Exceptions> tab and click the <Add Program>. Win 7: Click on <Change Settings> tab and click the <Allow another Program> button.
- 5. In the following dialog, click <Browse> and locate the imaging software (TSA or DTPi) which you wish to allow. Typically, the program is located at "C:\Program Files\Raytek\DTPI".
- 6. Verify that the imaging software (TSA or DTPi) is shown in the exception list and press the <OK> button to accept the changes and dismiss the dialog. The new firewall exceptions will take effect immediately.

| General Exceptions   Advanced  <br>Windows Firewall is blocking incoming network connections, except for the<br>programs and services selected below. Adding exceptions allows some programs<br>to work better but might increase your security risk.<br>Programs and Services: |                   |                          | $\Rightarrow$ $\frac{1}{200}$ « Win > Allowed<br>Allow programs to communicate through Windows Firewall<br>To add, change, or remove allowed programs and ports, click Change settings.<br>What are the risks of allowing a program to communicate? |                         | $+$<br>÷                |         | Search Control Panel<br>Change settings |  |
|----------------------------------------------------------------------------------------------------|-------------------|--------------------------|----------------------------------------------------------------------------------------------------|-------------------------|-------------------------|---------|-----------------------------------------|--|
| <b>Name</b>                                                                                                    | Group Policy      |                          | (b) For your security, some settings are managed by your system administrator.                                                                                                    |                         |                         |         |                                         |  |
| MSN Messenger<br>■ Network Diagnostics for Windows XP<br>RAdmin_TCP_4488                                                                                                    | Yes<br>No.<br>Yes |                          | Allowed programs and features:                                                                                                    |                         |                         |         |                                         |  |
| Raytek DTPI                                                                                                    | No.               |                          | Name                                                                                                    | <b>Domain</b>           | Home/Wor                | Public  | <b>Group Policy</b>                     |  |
| <b>☑</b> Bemote Assistance                                                                                                    | No.               |                          | Metworking - Router S                                                                                                    | $\blacktriangledown$    | п                       | П       | Yes                                     |  |
| Remote Desktop                                                                                                    | Yes               |                          | ☑ Networking - Timesta                                                                                                    | $\blacktriangledown$    |                         |         | <b>Yes</b>                              |  |
| <b>Ø</b> SAP TCP 3200                                                                                                    | Yes               |                          | Office Communicator                                                                                                    | ⊽                       | п                       | П       | No                                      |  |
| <b>Ø</b> SAP TCP 3300                                                                                                    | Yes               |                          | Performance Logs an                                                                                                    | П                       | п                       | п       | No                                      |  |
| <b>Ø</b> SCCMRT TCP 2701                                                                                                    | Yes               |                          | Raytek DTPi                                                                                                    | $\overline{M}$          | $\overline{\mathbf{v}}$ | ☑       | <b>No</b>                               |  |
| ☑ SCCMRT TCP 2702                                                                                                    | Yes               |                          | Remote Administration                                                                                                    | $\overline{\mathbf{v}}$ | □                       | п       | Yes                                     |  |
| <b>Ø</b> SCCMRT TCP 2703                                                                                                    | Yes               | $\overline{\phantom{a}}$ | Remote Assistance                                                                                                    | ⊽                       | ☑                       | п       | No                                      |  |
|                                                                                                    |                   |                          | Remote Desktop                                                                                                    | ⊽                       | $\overline{\mathbf{v}}$ | ▿       | <b>Yes</b>                              |  |
| Add Port<br>Add Program                                                                                                    | Edit              | Delete                   | Remote Desktop                                                                                                    | П                       | п                       | п       | No                                      |  |
|                                                                                                    |                   |                          | Remote Event Log Ma                                                                                                    | П                       | П                       | П       | No                                      |  |
| □ Display a notification when Windows Firewall blocks a program                                                                                                    |                   |                          | □ Remote Scheduled Ta                                                                                                    | П                       | п                       | П       | No                                      |  |
|                                                                                                    |                   |                          | □ Remote Service Mana                                                                                                    | п                       | п                       |         | No                                      |  |
| What are the risks of allowing exceptions?                                                                                                    |                   |                          |                                                                                                    |                         |                         | Details | Remove                                  |  |

**Figure 26: Firewall Exceptions under Windows XP (left) and Windows 7 (right)**